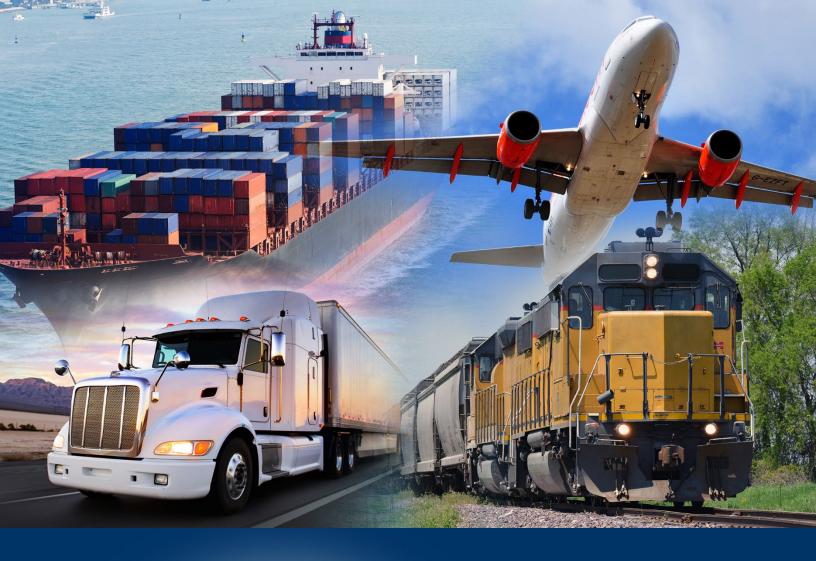

# Modernized ACE Portal

**Account Types** 

*April 2024* 

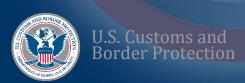

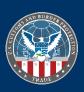

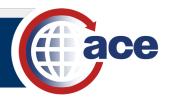

# **TABLE OF CONTENTS**

| Getting Started                                                  | 1   |
|------------------------------------------------------------------|-----|
| Introduction to Modernized ACE Portal User Guide                 | 2   |
| How to Use This Guide                                            |     |
| What's New                                                       | 4   |
| Chapter 1: Modernized ACE Portal Introduction                    | 5   |
| Section 1.1: Create Account, Login, and Access                   | 6   |
| Topic 1.1.1: Create a Modernized ACE Portal Account and Log In   |     |
| Topic 1.1.2: Subsequent Log In to the Modernized ACE Portal      |     |
| Topic 1.1.3: Access Legacy ACE from the Modernized ACE Portal    | 13  |
| Section 1.2: Navigate the Modernized ACE Portal                  |     |
| Topic 1.2.1: Navigate the Modernized ACE Portal                  |     |
| Topic 1.2.2: Search for an Account Using the Global Search Field | 17  |
| Topic 1.2.3: Search for an Account Using the Accounts Tab        |     |
| Topic 1.2.4: Search for an Account Using the Search Filters Pane | 19  |
| Topic 1.2.5: Share Feedback on the Modernized ACE Portal         | 20  |
| Topic 1.2.6: Access Support for Modernized ACE Portal Issues     | 21  |
| Chapter 2: Create Accounts and Add Account Information           | 23  |
| Section 2.1: Create a New Account                                | 24  |
| Topic 2.1.1: Create an Exporter Account                          | 25  |
| Topic 2.1.2: Register an Importer of Record Number               |     |
| Topic 2.1.3: Create a Protest Filer Account                      |     |
| Topic 2.1.4: Add Initial Contact Information                     | 37  |
| Topic 2.1.5: Review Added Information and Save the Account       | 39  |
| Section 2.2: Add Contacts and Addresses to an Account            |     |
| Topic 2.2.1: Add a Contact to an Account                         |     |
| Topic 2.2.2: Add an Address to an Account                        |     |
| Chapter 3: View and Edit Account Information                     |     |
| Section 3.1: View and Edit Account Information                   |     |
| Topic 3.1.1: View and Edit Carrier Account Information           |     |
| Topic 3.1.2: View and Edit Exporter Account Information          |     |
| Topic 3.1.3: View and Edit Facility Account Information          |     |
| Topic 3.1.4: View and Edit Facility Operator Account Information |     |
| Topic 3.1.5: View and Edit Filer Account Information             | 72  |
| Topic 3.1.6: View and Edit FTZ GP Site Account Information       |     |
| Topic 3.1.7: View and Edit FTZ Subzone Site Account Information  |     |
| Topic 3.1.8: View and Edit Importer Account Information          |     |
| Topic 3.1.9: View and Edit Protest Filer Account Information     |     |
| Topic 3.1.10: View and Edit Service Provider Account Information |     |
| Topic 3.1.11: View and Edit Surety Account Information           |     |
| Topic 3.1.12: View and Edit Top Account Information              |     |
| Topic 3.1.14: View and Edit Address Information                  |     |
| Section 3.2: Add and Edit Document Folders and Documents         |     |
| Section 5.2. And and Data Document I olders and Documents        | 103 |

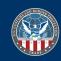

#### User Guide Modernized ACE Portal

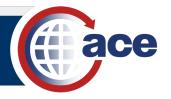

| Topic 3.2.1: View Document Folders and Documents | 106 |
|--------------------------------------------------|-----|
| Topic 3.2.2: Add a Custom Document Folder        |     |
| Topic 3.2.3: Delete a Custom Document Folder     | 109 |
| Topic 3.2.4: Edit a Document Folder              | 110 |
| Topic 3.2.5: Add a Document to a Document Folder |     |

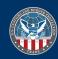

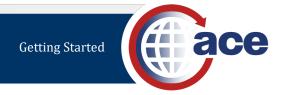

# **GETTING STARTED**

# This chapter covers the following sections:

- INTRODUCTION TO MODERNIZED ACE PORTAL USER GUIDE
- How to Use this Guide
- WHAT'S NEW

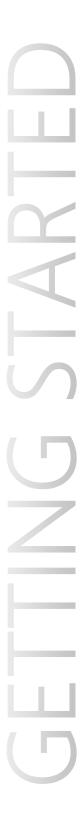

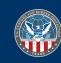

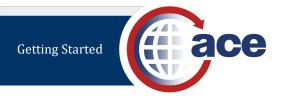

## INTRODUCTION TO MODERNIZED ACE PORTAL USER GUIDE

#### **PURPOSE**

This User Guide (UG) provides information on how to process account types for air, sea, truck, and rail in the Modernized ACE Portal.

#### **TARGET AUDIENCE**

This user guide is intended for use by Trade users.

This training is not for Participating Government Agency (PGA) or CBP users.

#### **ORGANIZATION**

This user guide is divided into three chapters containing one or more sections each, which are then divided into topics. Each section covers a set of related functions or tasks, and each topic presents information and guidance about a specific function or task.

#### **USER GUIDE LAYOUT**

This user guide includes these Chapters:

- Chapter 1: Modernized ACE Portal Introduction
- Chapter 2: Create Accounts and Add Account Information
- Chapter 3: View and Edit Account Information

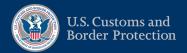

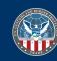

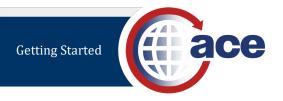

#### How to Use This Guide

#### **PRESENTATION CONVENTIONS**

This user guide has consistent visual cues and standard text formats to help locate and interpret information easily. The following text conventions are used:

#### **TEXT CONVENTIONS**

- Bold Title Case Used for data fields, menu items, button names, and option names.
- *Italics* Indicates entries the user is to type, used for both verbatim entries and placeholder entries. An example of a placeholder entry is password where the user is to type their individual password, not the word "password".

#### **GRAPHIC CONVENTIONS**

This text uses Notes (including general notes, tips, and important notes) to call the user's attention to information of special importance. The types of notes used and their explanations are shown below, from most critical to neutral.

#### **Important Notes, Notes, and Tips**

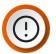

**IMPORTANT**: Provides information essential to the completion of a task. Users can disregard information in a note and still complete a task, but they should not disregard an important note.

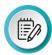

**NOTE**: Emphasizes or supplements important parts of the main text. A note supplies information that may apply only in special cases.

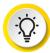

**TIP**: Helps users apply the techniques and procedures described in the text to their specific needs. A tip suggests alternative methods that may not be obvious and helps users understand the benefits and capabilities of the product.

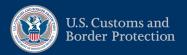

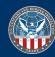

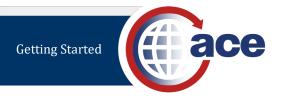

### WHAT'S NEW

#### RELEASED - APRIL 2024

#### **Statement Designation and Calendar**

Authorized users can view statement information and edit the statement calendar payment date in importer and organizational broker accounts.

Authorized users can indicate statement designation in organizational broker accounts.

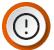

**IMPORTANT**: Importer and organizational broker accounts must participate in PMS and the organizational broker must have a top account to edit statements.

For detailed information and steps to complete statements functionality in the Modernized ACE Portal, reference the <u>Statements Calendar and Designation Quick Reference Card (QRC)</u>.

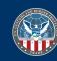

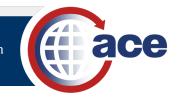

# **CHAPTER 1: MODERNIZED ACE PORTAL INTRODUCTION**

## This Chapter contains the following Sections:

- SECTION 1.1: CREATE ACCOUNT, LOGIN, AND ACCESS
- SECTION 1.2: NAVIGATE THE MODERNIZED ACE PORTAL

# CHAPTER

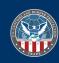

# SECTION 1.1: CREATE ACCOUNT, LOGIN, AND ACCESS

#### INTRODUCTION

You must create a Modernized ACE Portal account and link to your Legacy ACE account before you log into the Modernized ACE Portal. All data in the Modernized ACE Portal synchronizes with the Legacy ACE Portal; updates in one are visible in the other. You access Legacy ACE through the Modernized ACE Portal.

#### THIS SECTION CONTAINS THE FOLLOWING TOPICS:

- Topic 1.1.1: Create a Modernized ACE Portal Account and Log In
- Topic 1.1.2: Subsequent Log In to the Modernized ACE Portal
- Topic 1.1.3: Access Legacy ACE from the Modernized ACE Portal

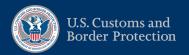

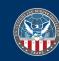

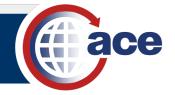

#### TOPIC 1.1.1: CREATE A MODERNIZED ACE PORTAL ACCOUNT AND LOG IN

#### INTRODUCTION

Before you can access the Modernized ACE Portal, you must create a Modernized ACE Portal account. You can link your Legacy ACE account to your new Modernized ACE Portal account to synchronize your roles. This is a one-time step for the first login.

You can view all your Legacy ACE accounts in the Modernized ACE Portal and toggle between the two applications without logging in again.

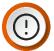

**IMPORTANT:** Your ACE Accounts must be active and in good standing to link from the Legacy ACE Portal to the Modernized ACE Portal. Additionally, we recommend using Google Chrome or Edge to access the ACE Modernized Portal.

All fields are required.

#### HOW TO CREATE A MODERNIZED ACE PORTAL ACCOUNT AND LOG IN

- 1. In an Internet browser (Chrome or Edge), type <a href="https://ace.cbp.gov">https://ace.cbp.gov</a>.
- 2. In the **Welcome to the ACE Secure Data Portal** page, in the **Existing Users** pane, select the **Trade/PGA User Login** button.

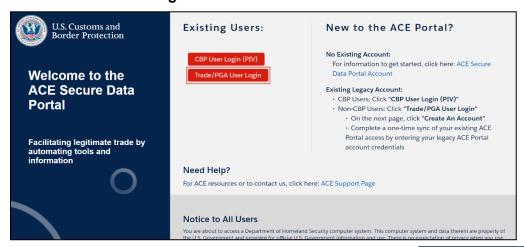

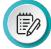

**NOTE:** If you do not have an existing Legacy ACE account, select the link in the **No Existing Account** section for information on creating a new account.

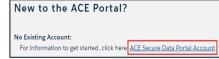

3. In the login screen, select the CREATE AN ACCOUNT button.

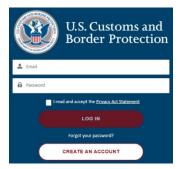

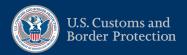

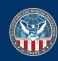

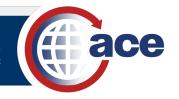

4. In the Create Your CBP Account pane:

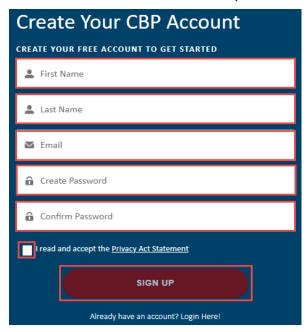

a. In the First Name field, type your first name.

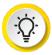

**TIP:** When you select the **First Name** field, a dialog box may display with your name and email address. Selecting anywhere in this dialog box auto-populates all fields except the **Create Password** and **Confirm Password** fields.

- b. In the **Last Name** field, type *your last name*.
- c. In the **Email** field, type your work email address.
- d. In the **Create Password** field, type a *password*.

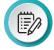

**NOTE:** Passwords must have at least 15 characters and at least one lower case letter, one upper case letter, and a number.

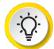

**TIP:** As you create your password, a checkmark displays when each criterion has been met.

Password must contain the following:

A lowercase letter

A capital (uppercase) letter

A number

Minimum 15 characters

- e. In the **Confirm Password** field, re-type *your password*.
- f. Select the checkbox before the I read and accept the Privacy Act Statement.
- a. Select the **SIGN UP** button.
- 5. In the **Two Factor Authentication** page:
  - a. In the **Security Token** field, type the six-digit code sent to your email address.
  - Select the VERIFY button.

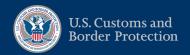

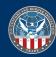

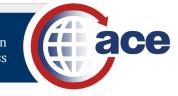

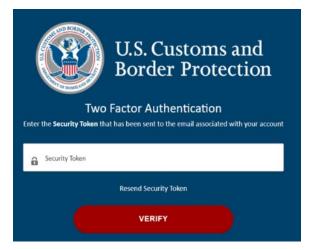

6. In the page that displays, select the **ACCEPT TERMS** button.

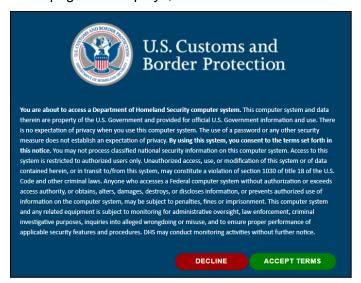

- 7. In the Link your Legacy ACE User page:
  - a. In the **User Id** field, type your Legacy ACE user ID.
  - b. In the **Password** field, type your Legacy ACE password.
  - c. Select the Link Legacy ACE Account button.

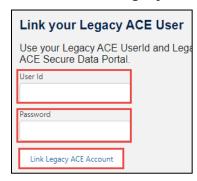

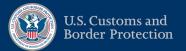

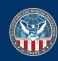

8. In the Your account has been linked successfully! dialog box, select the Sync Legacy Account button.

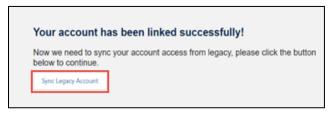

The **Welcome to ACE** homepage displays.

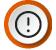

**IMPORTANT:** When your Modernized ACE Portal and Legacy ACE accounts are linked, your roles are synchronized. Registering and linking to the Legacy ACE Portal is a one-time step.

Your ACE Account must be active and in good standing to link from the Legacy ACE Portal to the Modernized ACE Portal.

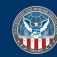

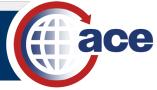

#### TOPIC 1.1.2: SUBSEQUENT LOG IN TO THE MODERNIZED ACE PORTAL

#### INTRODUCTION

The first time you log in to the Modernized ACE Portal, you will link your Legacy ACE Portal to your Modernized ACE Portal account. All subsequent logins will automatically link to the Legacy ACE Portal.

#### HOW TO LOG IN TO THE MODERNIZED ACE PORTAL AFTER THE INITIAL LOG IN AND LINK

- 1. In an Internet browser (Chrome or Edge), type <a href="https://ace.cbp.gov">https://ace.cbp.gov</a>.
- In the Welcome to ACE Secure Data Portal page, in the Existing Users pane, select the Trade/PGA User Login button.

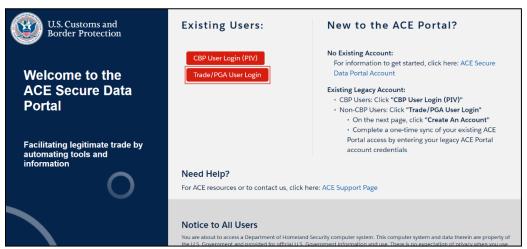

- 3. In the log in page:
  - a. In the **Email** field, type the *email address you used to set up your account.*
  - b. In the **Password** field, type the *password you used to set up your account*.
  - c. Select the checkbox before the I read and accept the Privacy Act Statement.
  - d. Select the LOG IN button.

The **Two Factor Authentication** page displays. An email is automatically sent to your login email address.

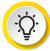

**TIP:** If you receive a login error, follow the directions in the error message to restore your access.

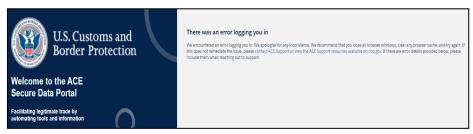

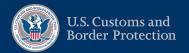

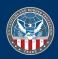

U.S. Customs and Border Protection

LOG IN

CREATE AN ACCOUNT

- 4. In the Two Factor Authentication page:
  - a. In the **Security Token** field, type the *six-digit code sent to your email address*.
  - b. Select the VERIFY button.

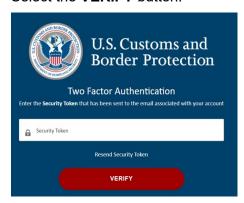

5. In the page that displays, select the **ACCEPT TERMS** button.

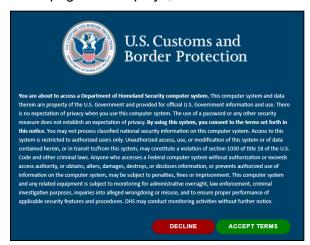

The **Welcome to ACE** home page displays.

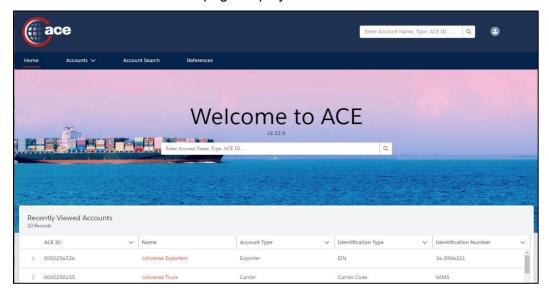

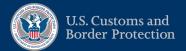

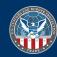

#### TOPIC 1.1.3: ACCESS LEGACY ACE FROM THE MODERNIZED ACE PORTAL

#### INTRODUCTION

All information in the Modernized ACE Portal synchronizes with the Legacy ACE Portal. Any updates made in Legacy ACE are visible in the Modernized ACE Portal. Any updates made in Modernized ACE Portal are visible in the Legacy ACE Portal.

Until all Legacy ACE functionality is available in the Modernized ACE Portal, you can access Legacy ACE through the Modernized ACE Portal.

#### HOW TO ACCESS LEGACY ACE FROM THE MODERNIZED ACE PORTAL

1. In the Welcome to ACE page:

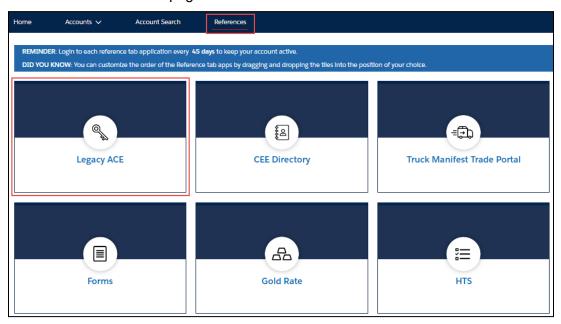

Select the References tab.

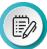

**NOTE**: You can change the display order of the tiles by selecting a tile and using your mouse to drag and drop it at the desired location.

b. Select the Legacy ACE hyperlink.

The Legacy ACE Portal displays bypassing the login screen.

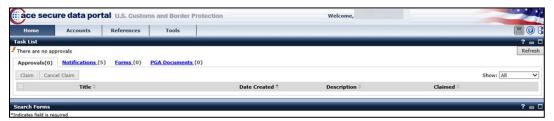

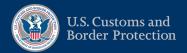

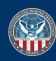

# SECTION 1.2: NAVIGATE THE MODERNIZED ACE PORTAL

#### INTRODUCTION

There are many helpful features and functions in the Modernized ACE Portal home page.

#### THIS SECTION CONTAINS THE FOLLOWING TOPICS:

- Topic 1.2.1: Navigate the Modernized ACE Portal
- Topic 1.2.2: Search for an Account Using the Global Search Field
- Topic 1.2.3: Search for an Account Using the Accounts Tab
- Topic 1.2.4: Search for an Account Using the Search Filters Pane
- Topic 1.2.5: Share Feedback on the Modernized ACE Portal
- Topic 1.2.6: Access Support for Modernized ACE Portal Issues

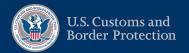

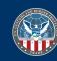

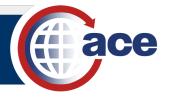

#### TOPIC 1.2.1: NAVIGATE THE MODERNIZED ACE PORTAL

#### INTRODUCTION

After creating your Modernized ACE Portal account and logging into the portal, the Modernized ACE Portal home page displays.

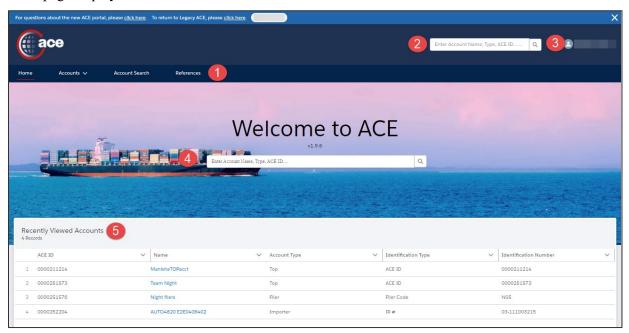

The home page consists of:

- 1. Home, Accounts, Account Search, and References tabs
  - Home Returns you to the home page.
  - Accounts Contains a list of all types of accounts.
  - Account Search Displays all search results and filter capability.
  - o **References** Displays links to other ACE applications.
    - Use the CEE Directory link in the References tab to access and search Centers of Excellence and Expertise (CEE) contacts.
    - Change the display order of the tiles by selecting a tile and using your mouse to drag and drop it at the desired location.
    - Additional system links will be added on the References tab page as modernized portal functionality development continues.
- 2. Global Search (Enter Account Name, Type, ACE ID...)
  - Search for accounts and records by keyword, name, or identifier.
- 3. **(Your Name)** drop-down menu:
  - o Contact Support Contact CBP with technical issues concerning the Modernized ACE Portal.
  - o Log Out Log out of the Modernized ACE Portal.
- 4. Global Search (Enter Account Name, Type, ACE ID...)
  - o Search for accounts and records by keyword, name, or identifier.

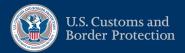

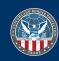

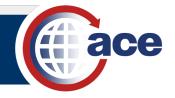

- 5. Recently Viewed Accounts
  - o The last ten accounts viewed.
  - Select an account hyperlink to display the account details.

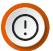

**IMPORTANT:** As a Trade user, you only are able to see your Top Accounts and the associated subaccounts. If you view one account ten times, it will only display once in the **Recently Viewed Accounts** list.

6. **CBP News**, **CSMS Feed**, and **ACE Support** – Contains general CBP news, hyperlinks to Cargo System Messaging Service (CSMS) messages, and ACE support resources.

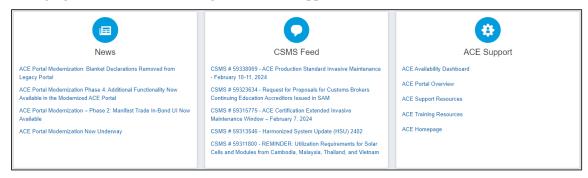

7. **ACE Development and Deployment Schedule** – Contains information associated with the Modernized ACE Portal deployments, and upcoming ACE Portal events.

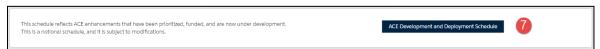

8. Footer – Contains links to additional information not associated with the Modernized ACE Portal.

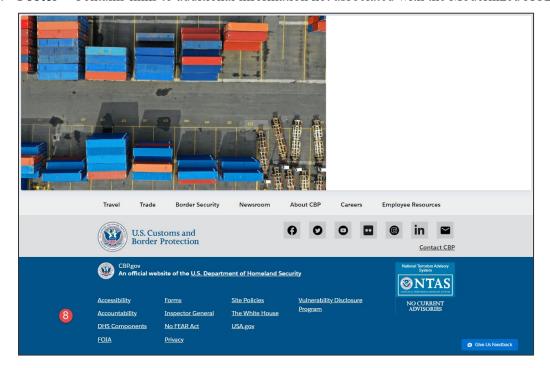

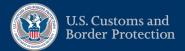

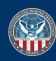

#### TOPIC 1.2.2: SEARCH FOR AN ACCOUNT USING THE GLOBAL SEARCH FIELD

#### INTRODUCTION

Use the **Global Search** field at the top or middle of the home page to search for accounts by keyword, name, or identifier.

#### How to Search for an Account Using the Global Search Field

1. In the Global Search field:

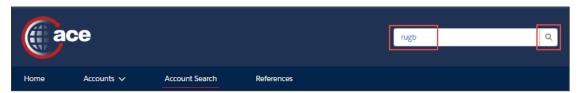

- a. Type the partial or full account name or number.
- b. Select the Search icon Q.
- 2. In the search results that display, in the **Account Name** column, select an account name hyperlink.

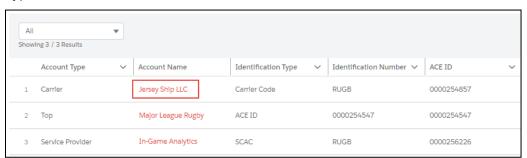

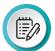

**NOTE:** The top account and all associated subaccounts display in the **Account Navigation** pane on the left.

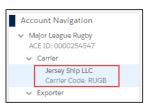

#### The **Account Name** pane displays.

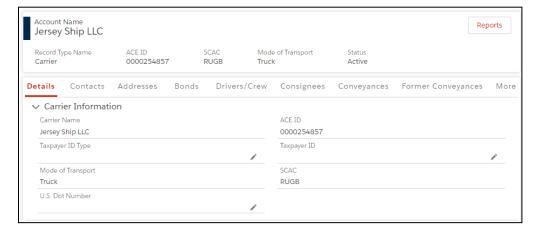

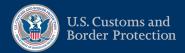

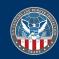

#### TOPIC 1.2.3: SEARCH FOR AN ACCOUNT USING THE ACCOUNTS TAB

#### INTRODUCTION

Use the **Accounts** tab to search for accounts of a specific account type.

#### How to Search For an Account Using the Accounts Tab

1. In the **Accounts** tab drop-down menu, select an account type option.

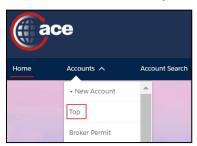

All your accounts for the account type selected display.

2. In the accounts pane, in the **Account Name** column, select an account hyperlink.

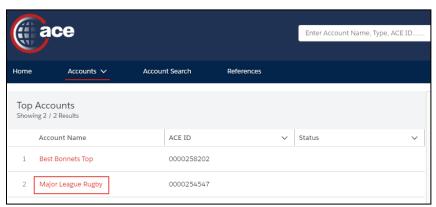

The **Account Name** pane and **Details** tab display.

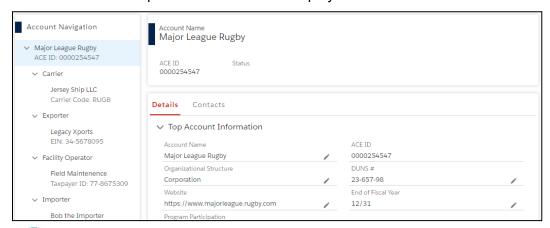

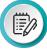

**NOTE:** The top account and all associated subaccounts display in the **Account Navigation** pane on the left.

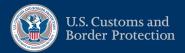

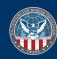

#### TOPIC 1.2.4: SEARCH FOR AN ACCOUNT USING THE SEARCH FILTERS PANE

#### INTRODUCTION

Use the **Search Filters** pane to search for accounts by keyword, name, or identifier. Different search fields display for different account types.

#### How to Search For an Account Using the Search Tab

1. Select the **Account Search** tab to display the **Search Filters** pane.

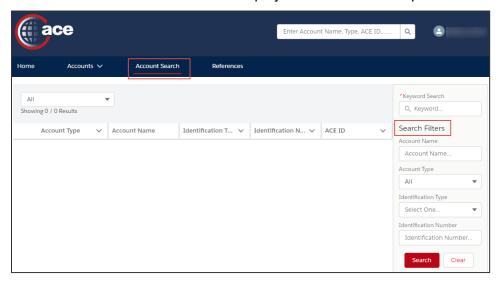

2. In the **Search Filters** pane:

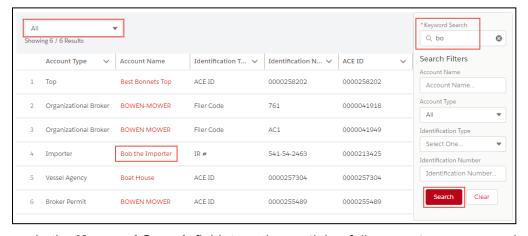

- a. In the **Keyword Search** field, type the partial or full account name or number.
- b. Select the **Search** button.

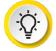

**TIP:** You can also select the **All** drop-down menu and select the type of account to narrow the list of accounts.

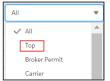

3. In the search results that display, in the **Account Name** column, select an account name hyperlink to display the account details.

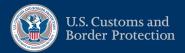

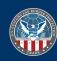

#### TOPIC 1.2.5: SHARE FEEDBACK ON THE MODERNIZED ACE PORTAL

#### INTRODUCTION

Share feedback on what you like or what can be improved using the Give Us Feedback feature. The feedback is monitored and shared with the stakeholders to determine if the suggestion(s) should be implemented.

The Give Us Feedback button displays on each page of the Modernized ACE Portal.

#### How to Share Feedback on the Portal

1. In the Modernized ACE Portal, select the **Give Us Feedback** button.

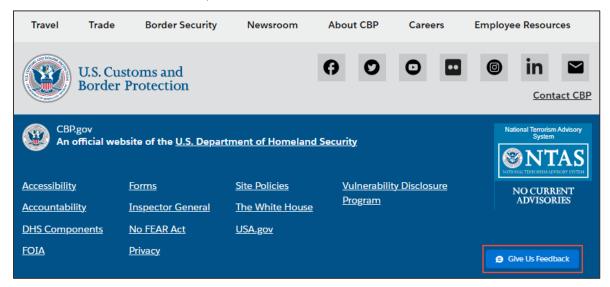

- 2. In the feedback dialog box:
  - a. In the What do you like? field, type a comment.
  - b. In the **What can we improve?** field, type a *comment*.
  - c. In the **Rate Us!** field, move the slider bar to rate the Modernized ACE Portal.
  - d. Select the **Submit** button.

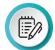

**NOTE:** Select the **Cancel** button to cancel the feedback and close the dialog box.

Select the **Need Support?** hyperlink for general information about CBP.

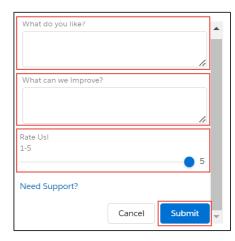

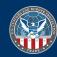

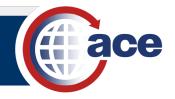

#### TOPIC 1.2.6: ACCESS SUPPORT FOR MODERNIZED ACE PORTAL ISSUES

#### INTRODUCTION

Unlike Feedback, use the Support feature to get help with technical issues.

#### How to Access Support for Modernized ACE Portal Issues

1. In the Modernized ACE Portal home page, select **Support** from the drop-down menu next to your name.

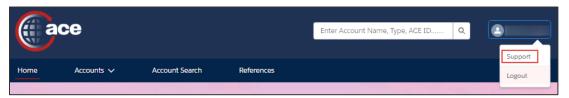

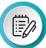

**NOTE:** You can access ACE Modernized Portal general information through the **click here** hyperlink at the top of the home page.

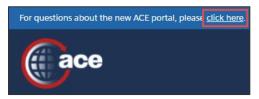

The **ACE Support** home page displays in a separate browser session.

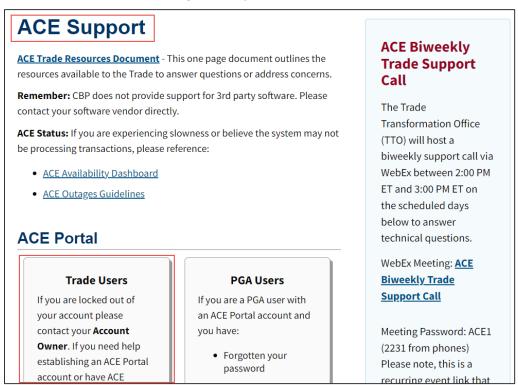

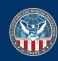

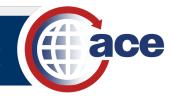

2. In the ACE Support home page, in the ACE Portal section, at the bottom of the Trade Users pane, select the E-mail ACE Support button.

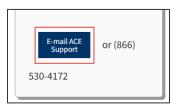

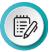

**NOTE**: The first time the button is selected, the **Select an app** dialog box displays. Select the **Outlook** option and the **Always** button to set your default email app to Outlook.

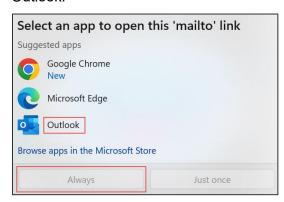

An email addressed to <a href="mailto:ACE.Support@cbp.dhs.gov">ACE.Support@cbp.dhs.gov</a> opens in your default email application.

- 3. In the email body, type the issue you are having with the Modernized ACE Portal.
- 4. Select the **Send** button.

The email is sent to the CBP Technology Service Desk (TSD)/ACE Service Desk (ASD). The TSD/ASD will reply when the issue is resolved and/or additional information is needed.

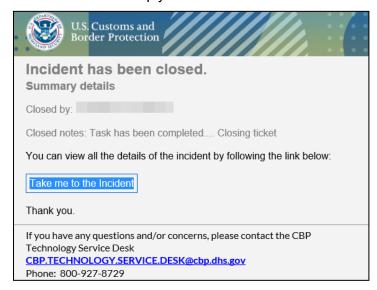

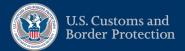

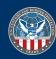

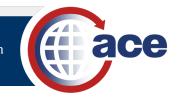

# CHAPTER 2: CREATE ACCOUNTS AND ADD ACCOUNT INFORMATION

#### This Chapter contains the following Sections:

- SECTION 2.1: CREATE A NEW ACCOUNT
- SECTION 2.2: ADD CONTACTS AND ADDRESSES TO AN ACCOUNT

CHAPTER

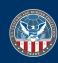

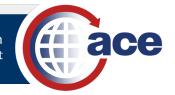

# **SECTION 2.1: CREATE A NEW ACCOUNT**

#### INTRODUCTION

Trade Top Account Owners with authorized permissions can create Exporter, Protest Filer, and Vessel Agency accounts in the Modernized ACE Portal. You can also add the information from the Form 5106 to register an Importer of Record number.

Trade Account Owners can provide Proxy Account Owners with permission to add accounts (changes to user permissions are done in the Legacy Portal).

To create a vessel agency account, reference the Vessel Agency Account Type guide for details.

The general steps to create an account are:

- 1. Select a top account to associate to the account you are creating.
- 2. Select which account type to create.
- 3. Add the account information.
- 4. Add the address information.
- 5. Add the contact information.
- 6. Review the added information and save the account.

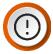

**IMPORTANT:** For certain account types, additional information is added.

The first four steps are specific to each account type and are included in the specific account type topic. The last two steps are common to the different account types and are detailed in separate topics in this section. For some account types, the contact information is added after the account has been created. This is detailed in a separate add contact topic in the next section.

#### THIS SECTION CONTAINS THE FOLLOWING TOPICS:

- Topic 2.1.1: Create an Exporter Account
- Topic 2.1.2: Register an Importer of Record Number
- Topic 2.1.3: Create a Protest Filer Account
- Topic 2.1.4: Add Initial Contact Information
- Topic 2.1.5: Review Added Information and Save the Account

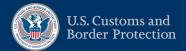

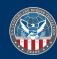

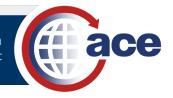

#### TOPIC 2.1.1: CREATE AN EXPORTER ACCOUNT

#### INTRODUCTION

This topic covers how to create an exporter account.

#### How to Create an Exporter Account

 Select the Accounts tab drop-down menu and select the + New Account option.

The **Select a Top Account** pane displays.

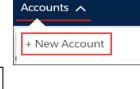

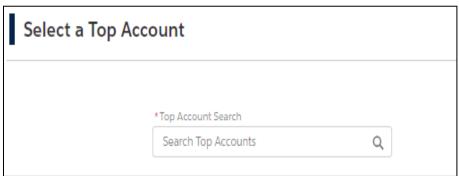

Select the \*Top Account Search text field, and type a partial or full top account name or ACE ID.

A drop-down menu of matching top accounts displays.

3. In the \*Top Account Search drop-down menu, select the top account for the new account.

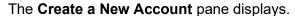

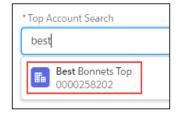

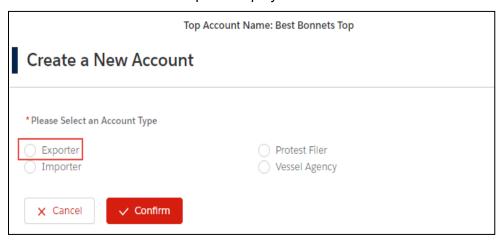

- 4. Select the **Exporter** radio button.
- 5. Select the **✓Confirm** button.

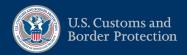

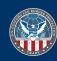

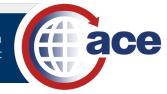

6. In the Create a New Exporter: Exporter Information pane, in the Exporter Information section:

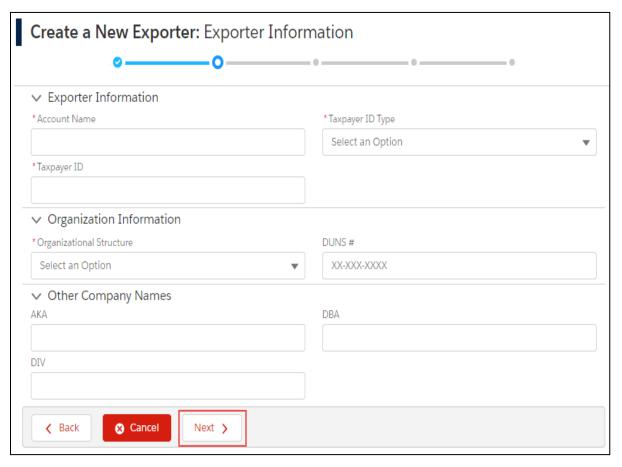

- a. In the \*Account Name field, type the name of the exporter account.
- b. In the \*Taxpayer ID Type drop-down menu, select an option.
- c. In the \*Taxpayer ID field, type the exporter taxpayer ID.

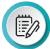

**NOTE**: If Taxpayer ID is not properly formatted, an error message displays the correct format.

- 7. In the **Organization Information** section:
  - a. In the \*Organizational Structure drop-down menu, select an option.
  - b. If applicable, in the **DUNS** # field, type a *DUNS number* in NN-NNN-NNNN format.
- 8. If applicable, in the **Other Company Names** section, in the **AKA**, **DBA**, and **DIV** fields, type other company name(s) as appropriate.
- 9. Select the **Next >** button.
- 10. In the Create a New Exporter: Address Information pane, in the Street (Physical) Address Information section, complete the appropriate street address fields.

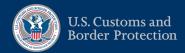

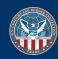

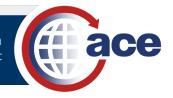

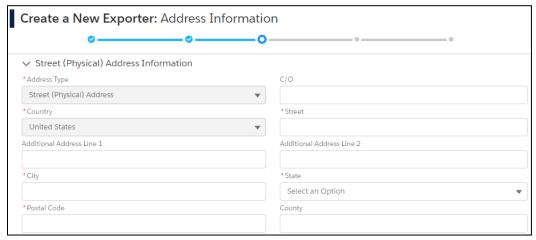

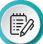

**NOTE**: The \*Address Type and \*Country fields are prefilled by default and not editable.

11. In the **Contact Information** section, complete the appropriate fields for a contact at the address.

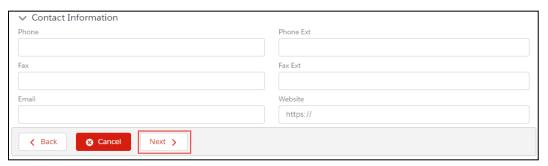

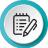

**NOTE**: Include a dash (–) to separate the parts of a phone number. The **Website** field must begin with https://.

12. Select the **Next >** button.

The Validate Address dialog box displays.

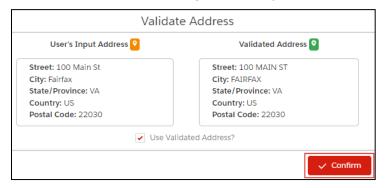

- 13. Select the **✓Confirm** button to confirm the validated address.
- 14. Proceed to the Add Initial Contact Information topic for steps to add the account contact information.

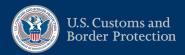

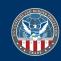

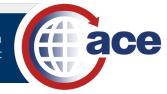

#### TOPIC 2.1.2: REGISTER AN IMPORTER OF RECORD NUMBER

#### INTRODUCTION

This topic covers how to use the create a new importer account feature to register the Importer of Record (IR) number based on the information in the Form 5106.

#### How to Register an Importer of Record Number

 Select the Accounts tab drop-down menu and select the + New Account option.

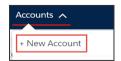

\*Top Account Search

Best Bonnets Top

best

E.

The **Select a Top Account** pane displays.

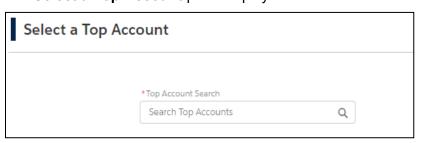

Select the \*Top Account Search text field, and type a partial or full top account name or ACE ID.

A drop-down menu of matching top accounts displays.

3. In the \*Top Account Search drop-down menu, select the top account for the new account.

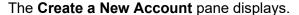

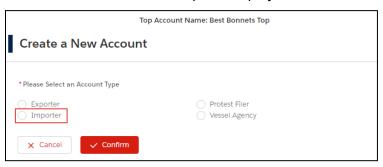

4. Select the **Importer** radio button.

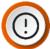

**IMPORTANT**: Selecting the **Importer** account type equates to completing the Form 5106 to register the Importer of Record (IR) number. This does not create an importer account and associate it to the top account.

- Select the ✓ Confirm button.
- 6. In the Create a New Importer: Importer Information pane, in the Importer Information section:

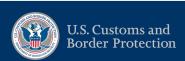

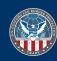

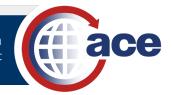

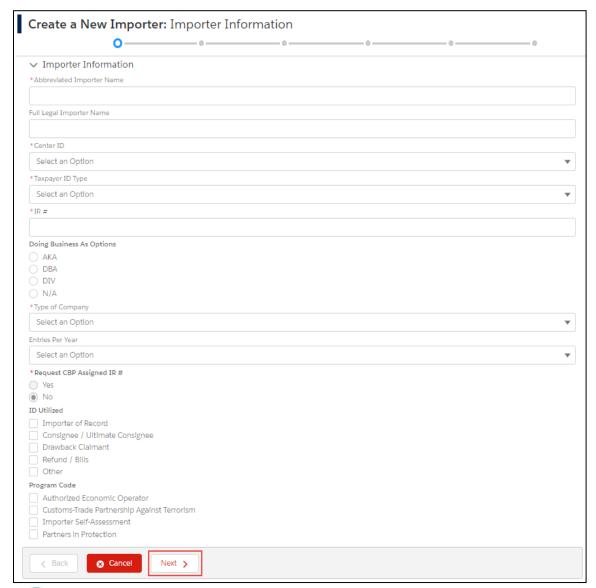

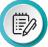

**NOTE**: Fields with an asterisk are required. The \*Request CBP Assigned IR # radio buttons are grayed out and not editable.

- a. In the \*Abbreviated Importer Name field, type the abbreviated importer name.
- b. In the \*Center ID drop-down menu, select a CEE option.
- c. In the \*Taxpayer ID Type drop-down menu, select an ID type option.
- d. In the \*IR # field, type the taxpayer ID.

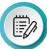

**NOTE**: If taxpayer ID is not properly formatted, an error message displays the correct format.

- e. In the \*Type of Company drop-down menu, select a type option.
- f. Complete other fields, as appropriate.
- g. Select the **Next >** button.

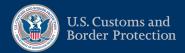

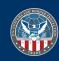

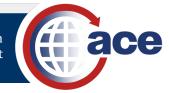

7. In the Create a New Importer: Address Information pane, in the Street (Physical)
Address Information and the Contact Information sections, complete the appropriate street address and contact fields.

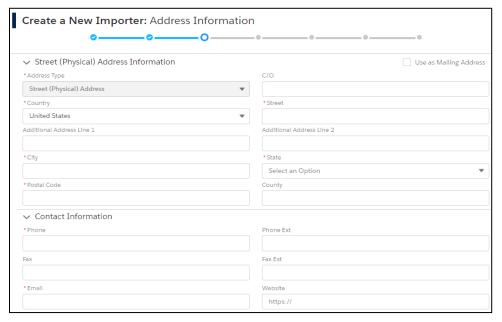

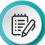

**NOTE**: The \*Address Type field is prefilled by default and not editable. The \*Country field is also prefilled by default but is editable. Include a dash (–) to separate the parts of a phone number. The **Website** field must begin with https://.

- 8. For the Use as Mailing Address checkbox in the upper right:
  - a. Select the checkbox to duplicate the **Street (Physical) Address** and **Contact** fields in the **Mailing Address** and **Contact** fields.

OR

- b. In the **Mailing Address Information** and the **Contact Information** sections, complete the appropriate mailing address and contact fields.
- 9. Select the **Next >** button.

The Validate Address dialog box displays.

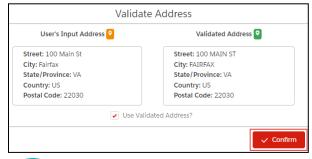

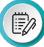

**NOTE**: The **Validate Address** dialog box displays again for the mailing address.

10. Select the **✓Confirm** button twice to confirm the validated addresses.

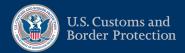

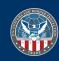

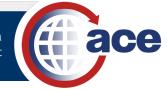

- 11. To add related business information, in the Create a New Importer: Related Business Information pane, in the Add Related Businesses section, select the + New Related Business button.
- 12. If applicable, in the expanded **Add Related Businesses** section, complete the appropriate fields.

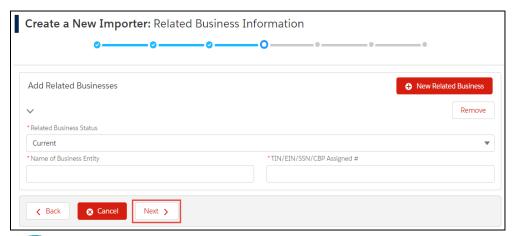

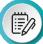

**NOTE**: Select the **Remove** button to exit without adding the related business information.

- 13. Select the **Next >** button.
- 14. If applicable, in the Create a New Importer: Banking & Company Information pane:

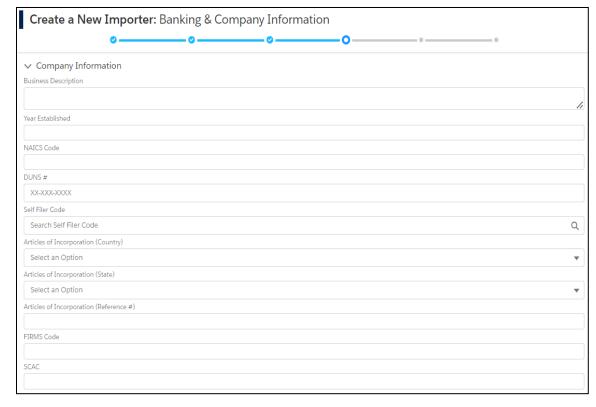

a. In the **Company Information** section, complete the appropriate fields.

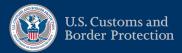

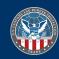

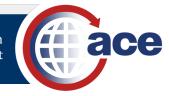

b. In the **Banking Information** section, complete the appropriate fields.

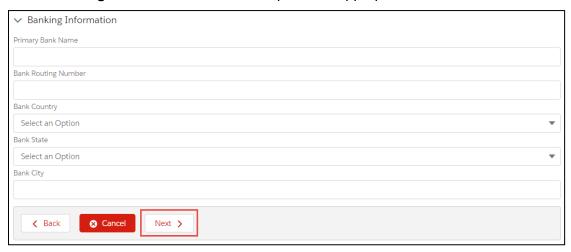

- c. Select the **Next >** button.
- 15. In the Create a New Importer: Certification Information pane, in the Certification Information section:

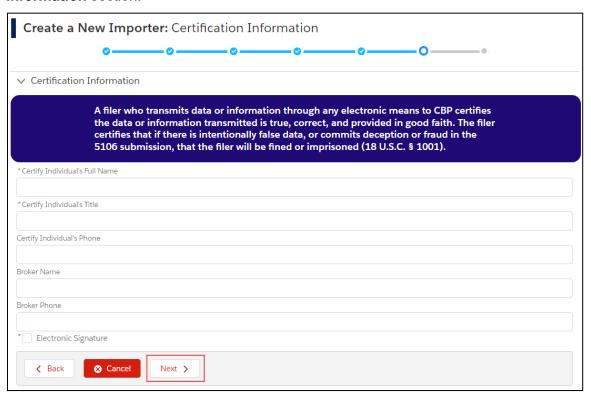

- a. Complete the appropriate fields.
- b. Select the **Electronic Signature** checkbox.
- c. Select the **Next >** button.

The Create a New Importer: Review pane displays.

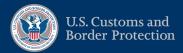

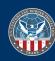

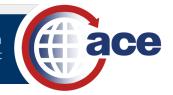

16. Proceed to the <u>Review Added Information and Save the Account</u> topic for steps to review and save the importer account information.

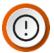

IMPORTANT: Once saved, the importer account does not display in the Account Navigation pane on the left; the add process registers the IR number. To add the importer account to your top account, follow the instructions in the Adding Sub-Account Types or Account Identifiers to an Existing ACE Portal Account section in the Managing an ACE Secure Data Portal Account page.

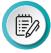

**NOTE**: Account contacts and their addresses are added after the register an importer of record number process is complete. Reference the <u>Add a Contact to an Account</u> topic for details.

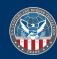

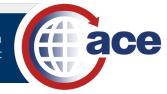

### TOPIC 2.1.3: CREATE A PROTEST FILER ACCOUNT

### INTRODUCTION

This topic covers how to create a protest filer account.

## How to Create a Protest Filer Account

 Select the Accounts tab drop-down menu and select the + New Account option.

The **Select a Top Account** pane displays.

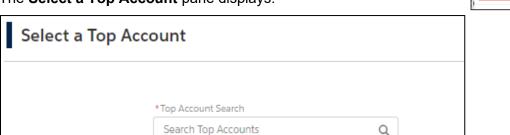

Select the \*Top Account Search text field, and type a partial or full top account name or ACE ID.

A drop-down menu of matching top accounts displays.

3. In the \*Top Account Search drop-down menu, select the top account for the new account.

The Create a New Account pane displays.

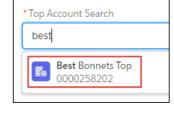

Accounts ^

+ New Account

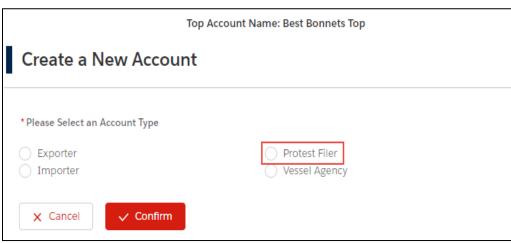

- 4. Select the **Protest Filer** radio button.
- 5. Select the **✓Confirm** button.
- 6. In the Create a New Protest Filer: Protest Filer Information pane, in the Protest Filer Information section:

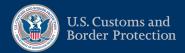

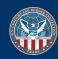

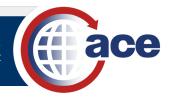

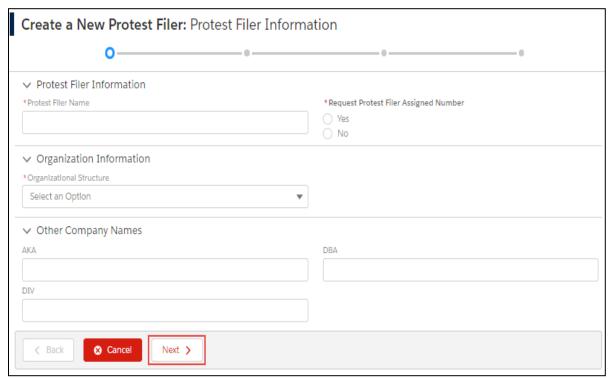

- a. In the \*Protest Filer Name field, type the name of the protest filer account.
- b. For \*Request Protest Filer Assigned Number:
  - i. Select the **Yes** radio button to request assigning a protest filer number.

OR

ii. Select the **No** radio button to enter the protest filer number.

The \*Protest Filer Number Type and \*Protest Filer Number fields display.

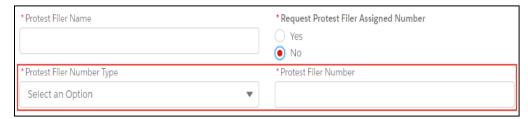

- iii. In the \*Protest Filer Number Type drop-down menu, select the type option.
- iv. In the \*Protest Filer Number field, type the protest filer number.
- 7. In the **Organization Information** section, in the **\*Organizational Structure** drop-down menu, select an option.
- 8. If applicable, in the **Other Company Names** section, complete the appropriate fields.
- 9. Select the **Next >** button.
- 10. In the Create a New Protest Filer: Address Information pane, in the Street (Physical) Address Information section, complete the appropriate street address fields.

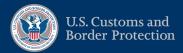

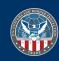

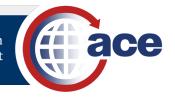

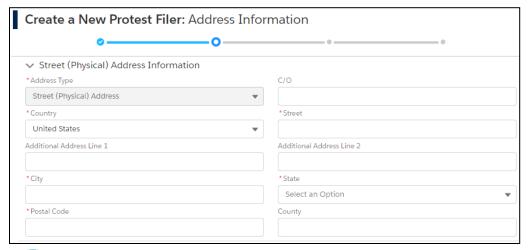

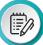

**NOTE**: The \*Address Type field is prefilled by default and not editable. The \*Country field is also prefilled by default but is editable.

11. In the **Contact Information** section, complete the appropriate fields for a contact at the address.

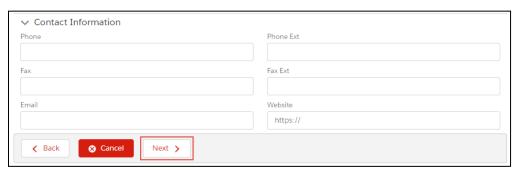

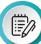

**NOTE**: Include a dash (–) to separate the parts of a phone number. The **Website** field must begin with https://.

12. Select the **Next >** button.

The Validate Address dialog box displays.

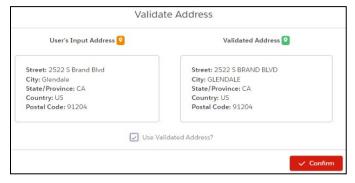

- 13. Select the **✓Confirm** button to confirm the validated address.
- 14. Proceed to the <u>Add Initial Contact Information</u> topic for steps to add the account contact information.

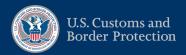

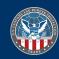

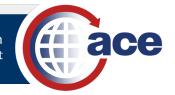

### TOPIC 2.1.4: ADD INITIAL CONTACT INFORMATION

### INTRODUCTION

This topic covers how to add contact information during the create account process.

# How to Add Initial Contact Information

1. In the Create a New <Account Type>: Contact Information pane, in the Employee Information section (For a Protest Filer, Personal Information section):

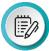

**NOTE**: When <Account Type> is indicated, proceed based on the specific type of account that you are adding.

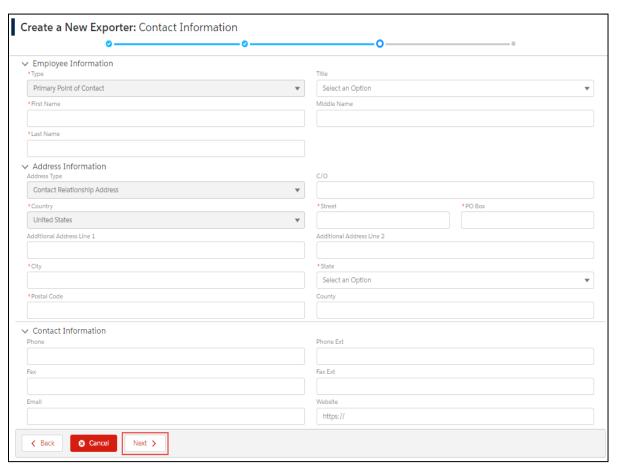

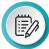

**NOTE**: The **\*Type** field is prefilled with the required **Primary Point of Contact** by default and is not editable.

- a. In the \*First Name field, type the first name of the primary point of contact.
- b. In the \*Last Name field, type the *last name* of the primary point of contact.
- c. Complete other fields, as appropriate.

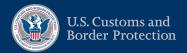

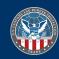

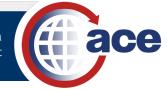

 In the Address Information section (<u>For a Protest Filer</u>, Contact Relationship Address Information section):

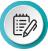

**NOTE**: The **Address Type** and **\*Country** fields may be prefilled by default and may not be editable.

- a. Enter either the \*Street or \*PO Box:
  - i. In the \*Street field, type the street address.

OR

- ii. In the **\*PO Box** field, type the *PO box number*.
- b. In the \*City field, type the city.
- c. In the **\*State** field, type a *partial or complete state name or abbreviation* and/or select it from the drop-down menu.
- d. In the \*Postal Code field, type the postal code.
- e. Complete other fields, as appropriate.
- 3. In the **Contact Information** section, complete the appropriate contact fields.

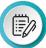

**NOTE**: Include a dash (–) to separate the parts of a phone number. The **Website** field must begin with https://.

4. Select the **Next >** button.

The Validate Contact Relationship Address dialog box displays.

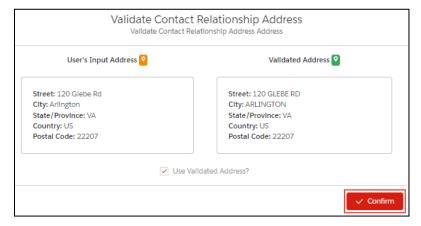

- 5. Select the **✓Confirm** button to confirm the validated address.
- 6. Proceed to the final Review Added Information and Save the Account topic.

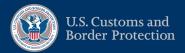

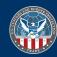

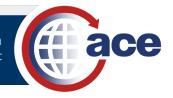

### TOPIC 2.1.5: REVIEW ADDED INFORMATION AND SAVE THE ACCOUNT

### INTRODUCTION

This topic covers how to review the added information and save the new account.

### How to Review Added Information and Save the Account

1. In the **Create a New <Account Type>: Review** pane, review the added account information.

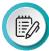

**NOTE**: When <Account Type> is indicated, proceed based on the specific type of account that you are adding.

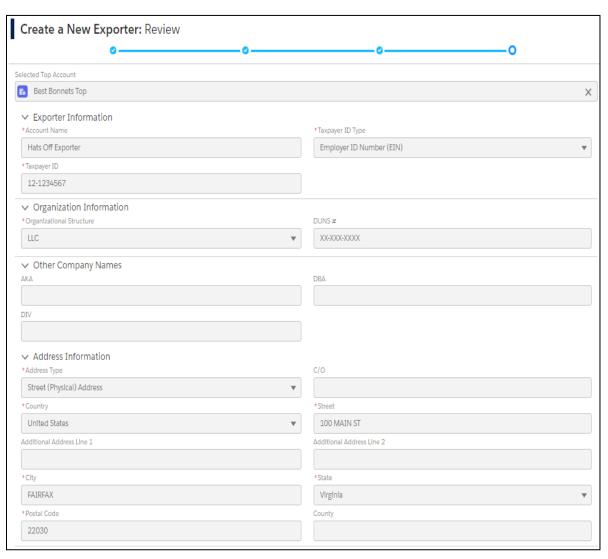

2. Scroll down to review the additional added account information.

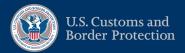

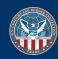

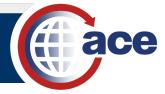

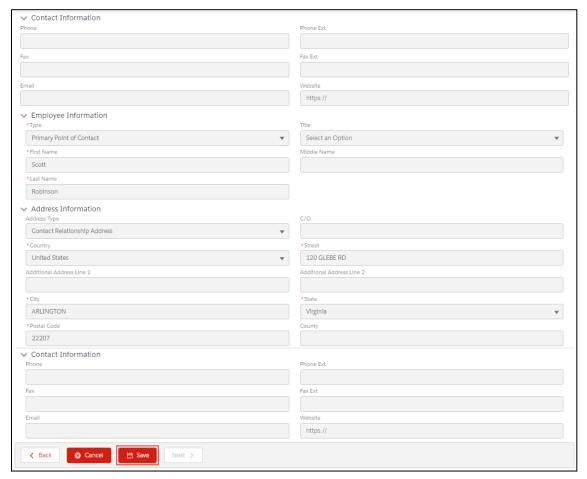

Select the Save button to save the new account.

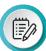

**NOTE**: Use the **< Back** button to navigate to previous sections to update information. Then, select the **Next >** button to return to the **Review** pane and select the **Save** button. Use the **Cancel** button to cancel creating the new account.

The **Account Successfully Created** message displays.

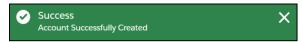

The associated top account and new account display in the left **Account Navigation** pane and the **Account Name** and account information display on the right.

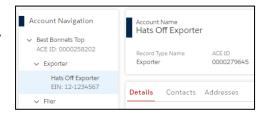

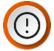

IMPORTANT: The importer account does not display to the left; the add process registers the IR number. To add the importer account to your top account, follow the instructions in the Adding Sub-Account Types or Account Identifiers to an Existing ACE Portal Account section in the Managing an ACE Secure Data Portal Account page.

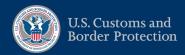

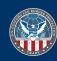

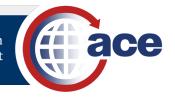

# SECTION 2.2: ADD CONTACTS AND ADDRESSES TO AN ACCOUNT

### **INTRODUCTION**

Users with proper permissions can add contacts and their addresses, and account addresses to an account.

### THIS SECTION CONTAINS THE FOLLOWING TOPIC:

- Topic 2.2.1: Add a Contact to an Account
- Topic 2.2.2: Add an Address to an Account

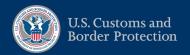

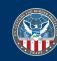

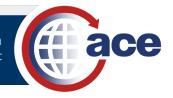

### TOPIC 2.2.1: ADD A CONTACT TO AN ACCOUNT

#### INTRODUCTION

To add a contact to a top account or subaccount, select the **Add Contact** button in the **Contacts** tab. Fields with an asterisk are required.

If no contact exists, the **Primary Point of Contact** type will display by default. Only one **Primary Point of Contact** can be added. Once added, the **Primary Point of Contact** type no longer displays in the list of type options. Use the **Alternate POC** type for a backup primary point of contact (POC) or an additional POC.

### How to Add a Contact to an Account

1. Search for and select a top account or subaccount.

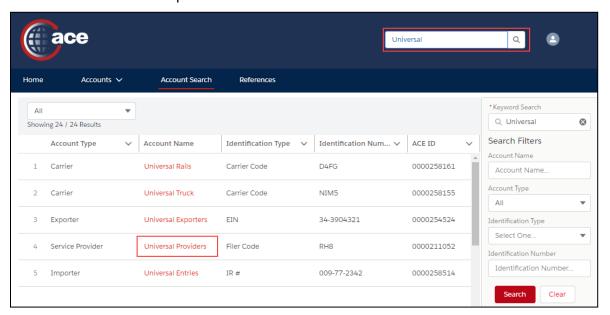

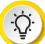

**TIP:** You can select the **Accounts** tab drop-down menu and select the type of account; then select the account from the list that displays. If you recently viewed the account, select it in the **Recently Viewed Accounts** list.

2. In the **Account Name** pane:

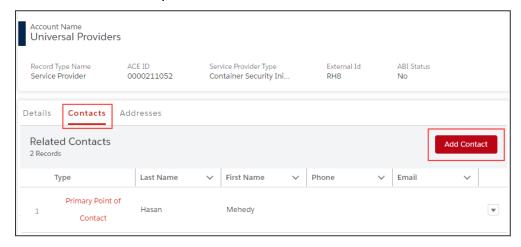

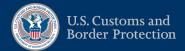

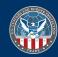

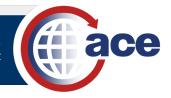

- a. Select the **Contacts** tab.
- b. Select the Add Contact button.
- 3. In the Create a New Contact pane, in the Employee Information section:

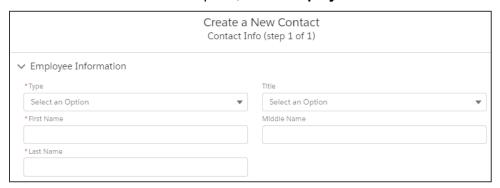

a. In the \*Type drop-down menu, select the type of contact.

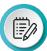

**NOTE**: When adding the initial contact, the **Type** field defaults to **Primary Point** of **Contact**.

- b. In the \*First Name field, type the contact's first name.
- c. In the \*Last Name field, type the contact's last name.
- d. Complete other fields, as appropriate.
- 4. In the Address Information section:

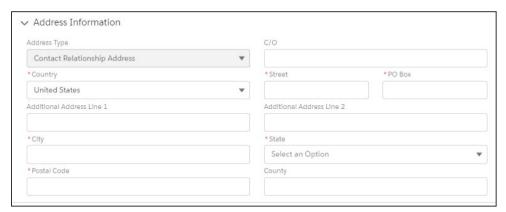

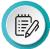

**NOTE:** The **Address Type** field and address section title may vary depending upon the account type. The **Address Type** field is prefilled by default and not editable. The \***Country** field may also be prefilled by default and not editable, depending upon the account typ.

- a. If appropriate, in the \*Country drop-down menu, select the country.
- b. Enter either the \*Street or \*PO Box:
  - i. In the **\*Street** field, type the *street address*.

OR

ii. In the **\*PO Box** field, type the *PO box number*.

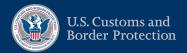

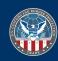

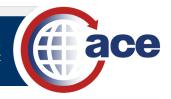

- c. In the \*City field, type the city.
- d. In the \*State field, type a partial or complete state name or abbreviation and/or select it from the drop-down menu.
- e. In the \*Postal Code field, type the postal code.
- f. Complete other fields, as appropriate.
- 5. In the Contact Information section:

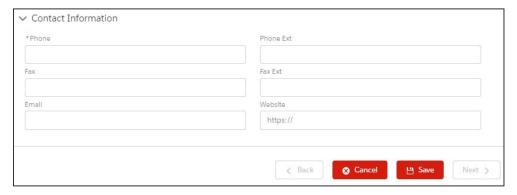

a. In the \*Phone field, type the phone number.

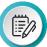

**NOTE**: Include a dash (–) to separate the parts of a phone number.

b. Complete other fields, as appropriate.

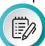

**NOTE**: The **Website** field must begin with https://.

- 6. Select the Save button.
- 7. In the **Validate Address** dialog box, select the **✓Confirm** button.

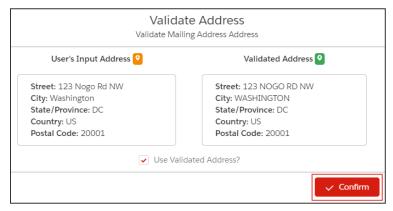

The Contact created successfully message displays.

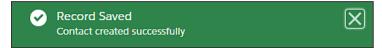

The new contact displays in the **Related Contacts** list.

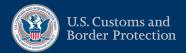

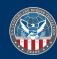

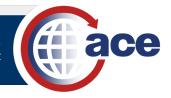

### TOPIC 2.2.2: ADD AN ADDRESS TO AN ACCOUNT

#### INTRODUCTION

Use the **Add New Address** button in the **Addresses** tab to add a new address and contact information to an account. The top account does not include addresses nor display an **Addresses** tab.

# HOW TO ADD AN ADDRESS TO AN ACCOUNT

1. Search for and select an account.

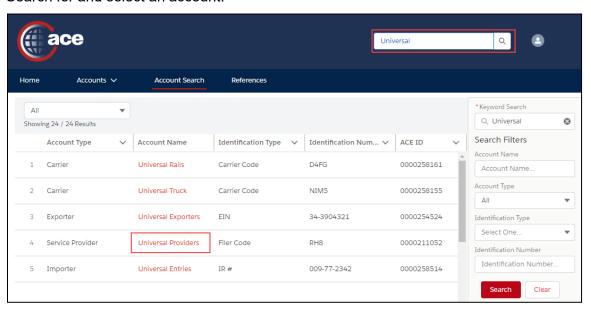

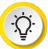

**TIP:** You can select the **Accounts** tab drop-down menu and select the type of account, then select the account from the list that displays. If the account is in the **Recently Viewed Accounts** list, select the account hyperlink.

2. In the Account Name pane:

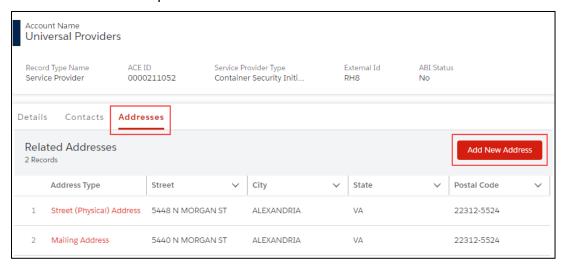

a. Select the Addresses tab.

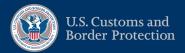

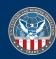

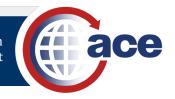

Select the Add New Address button.

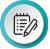

**NOTE**: The **Add New Address** button is not available for the surety account. Only one address is added during the create surety account process.

3. In the Create a New Address pane, in the Address Information section:

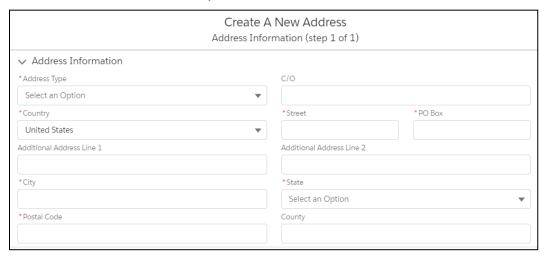

- a. In the \*Address Type drop-down menu, select the type of address.
- b. If appropriate, in the \*Country drop-down menu, select the country.
- c. Enter either the \*Street or \*PO Box:
  - i. In the \*Street field, type the street address.

OR

- ii. In the **\*PO Box** field, type the *PO box number*.
- d. In the \*City field, type the city where the address is located.
- e. In the **\*State** field, type a *partial or complete state name or abbreviation* and/or select it from the drop-down menu.
- f. In the \*Postal Code field, type the zip code for the address.
- g. Complete other fields, as appropriate.
- 4. In the **Contact Information** section, complete the appropriate fields.

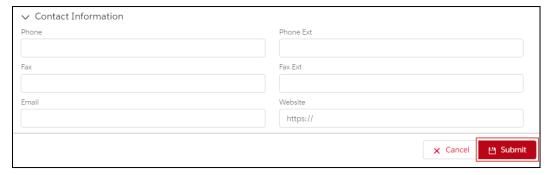

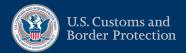

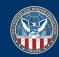

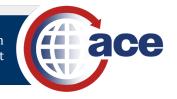

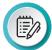

**NOTE**: Include a dash (–) to separate the parts of a phone number. The **Website** field must begin with https://.

<u>For an Importer account</u>, the information in the **Contact Information** section for a **Street (Physical) Address** displays in the **Additional Information** section of the **Details** tab.

5. Select the **Submit** button.

The Validate Address dialog box displays.

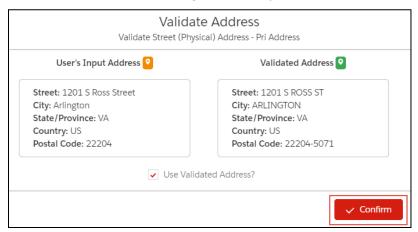

6. Select the **✓Confirm** button to confirm the validated address.

The Address create successfully message displays.

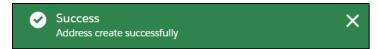

The new address displays in the Related Addresses list.

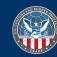

# **CHAPTER 3: VIEW AND EDIT ACCOUNT INFORMATION**

# This Chapter contains the following Sections:

- SECTION 3.1: VIEW AND EDIT ACCOUNT INFORMATION
- SECTION 3.2: ADD AND EDIT DOCUMENT FOLDERS AND DOCUMENTS

CHAPTER

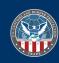

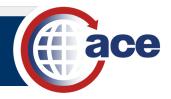

# SECTION 3.1: VIEW AND EDIT ACCOUNT INFORMATION

#### INTRODUCTION

You can view the top account and accounts associated with your top account. If you have the proper permissions, you can edit the supporting data in certain accounts. For example, in a facility account, you can add and edit employees, officials, and document folders and documents.

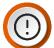

**IMPORTANT:** Any edits you make in the Modernized ACE Portal are visible in the Legacy ACE Portal.

The topics in this section include edit steps specific to each account type. The last two topics in this section cover the **Contacts** and **Addresses** tabs, which are common to most account types.

Additional training resources are available for processing account actions for the following Modernized Portal functionality:

- **Broker Accounts** reference the broker guides in the Modernized ACE Portal section in the <u>ACE</u> Training and Reference Guides page for details on broker account processing.
- Organizational Broker Account Statements reference the <u>Statements Calendar and Designation</u> guide for steps to indicate statement designation and edit statement calendar payment dates.
- Carrier Account Ocean Conveyances reference the <u>Carrier Ocean Conveyances</u> guide for details on processing ocean conveyances.
- Importer Account Statements reference the <u>Statements Calendar and Designation</u> guide for steps to edit statement calendar payment dates.
- Importer and Organizational Broker Account Declarations reference the <u>Blanket Declarations</u> guide for steps to search for, print, and cancel declarations.
- **Vessel Agency Account** reference the <u>Vessel Agency Account Type</u> guide for steps to view and edit vessel agency account information.

### THIS SECTION CONTAINS THE FOLLOWING TOPICS:

- Topic 3.1.1: View and Edit Carrier Account Information
- Topic 3.1.2: View and Edit Exporter Account Information
- Topic 3.1.3: View and Edit Facility Account Information
- Topic 3.1.4: View and Edit Facility Operator Account Information
- Topic 3.1.5: View and Edit Filer Account Information
- Topic 3.1.6: View and Edit FTZ GP Site Account Information
- Topic 3.1.7: View and Edit FTZ Subzone Site Account Information
- Topic 3.1.8: View and Edit Importer Account Information
- Topic 3.1.9: View and Edit Protest Filer Account Information
- Topic 3.1.10: View and Edit Service Provider Account Information
- Topic 3.1.11: View and Edit Surety Account Information

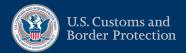

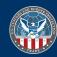

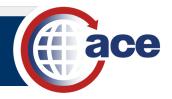

- Topic 3.1.12: View and Edit Top Account Information
- Topic 3.1.13: View and Edit Contact Information
- Topic 3.1.14: View and Edit Address Information

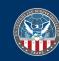

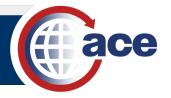

### TOPIC 3.1.1: VIEW AND EDIT CARRIER ACCOUNT INFORMATION

### INTRODUCTION

In a **Carrier** account, users with proper permissions can view and edit carrier account information; view bonds, drivers/crew, consignees, conveyances, equipment, and shippers; and process ocean conveyances (MOT Ocean).

The Carrier account has multiple tabs. Use the **More** tab to display additional tabs in a drop-down menu.

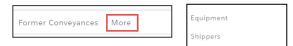

For the Contacts and Addresses tabs, reference their separate associated topics for details.

### How to View and Edit Carrier Account Information

1. In the **Accounts** tab drop-down menu, select the **Carrier** account type.

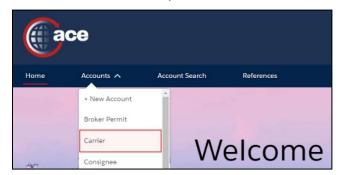

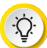

**TIP:** If you know the name of the carrier account, type it in the **Global Search** field and select the **Search** icon Q. Use the **All** drop-down menu at the top left to indicate the **Carrier** account type to narrow the list.

2. In the **Carrier Accounts** pane, in the **Name** column, select a carrier account name hyperlink.

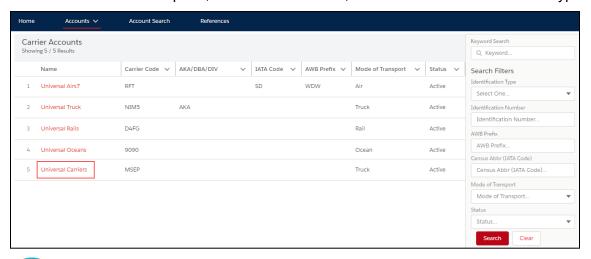

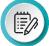

**NOTE:** Use the **Search Filters** pane to filter the list of carrier accounts. In the **Keyword Search** field, type a partial or full account name or identification number and select the **Search** button. A wild card character is not required.

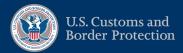

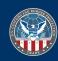

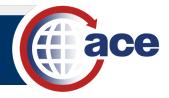

3. In the Account Name pane, in the Details tab:

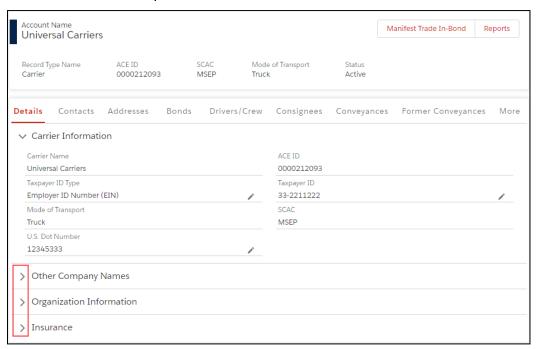

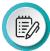

**NOTE**: In the upper right of the **Account Name** pane, the **Manifest Trade In-Bond** button displays the Manifest Trade In-Bond application in a separate browser window.

- a. Select the **Expand** icon > to expand and view the **Other Company Names**, **Organization Information**, and **Insurance** sections.
- Select an Edit icon 
   to edit the carrier information.
- 4. In the edit pane:

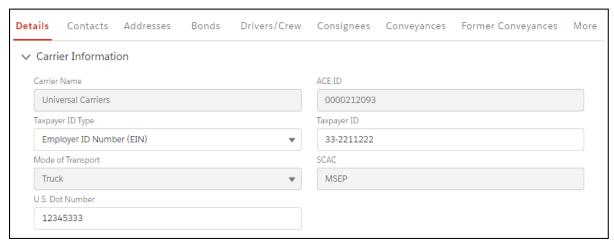

a. Edit the appropriate fields, scrolling down for additional information.

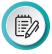

NOTE: Grayed out fields are not editable.

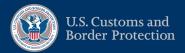

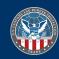

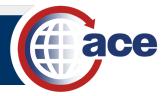

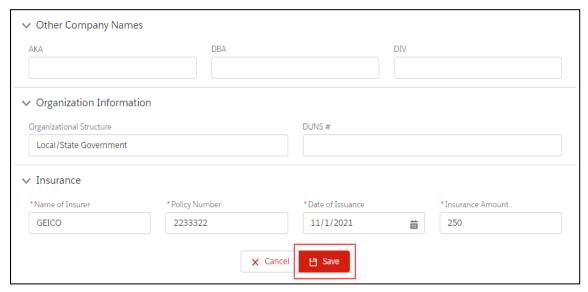

b. Select the Save button.

The Account Update was Successful message displays.

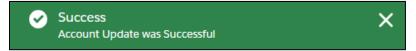

5. To view the bonds for associated IR #s, select the **Bonds** tab.

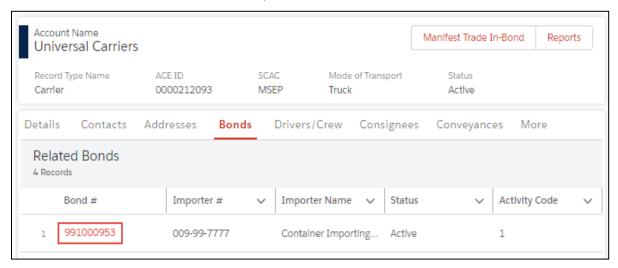

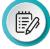

**NOTE**: The bond information is provided by the eBond application.

a. In the **Bond #** column, select the bond number hyperlink to view the bond details.
 The bond details and subtabs of additional information display.

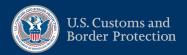

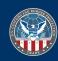

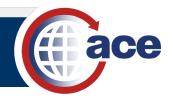

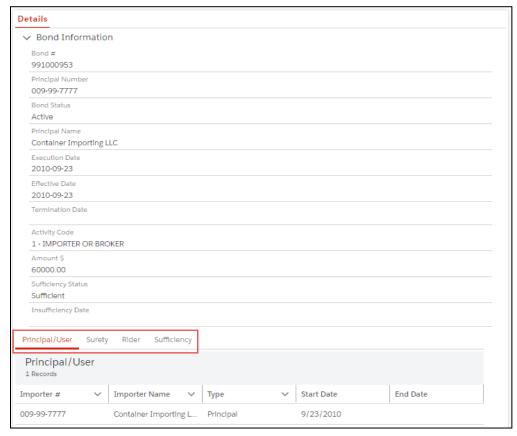

- b. Select a subtab to display additional information.
- c. Select the < Back button to return to the Carrier account information.

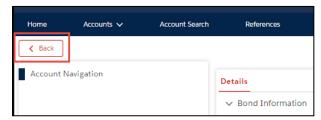

6. To view drivers and crew assigned to the carrier, select the **Drivers/Crew** tab.

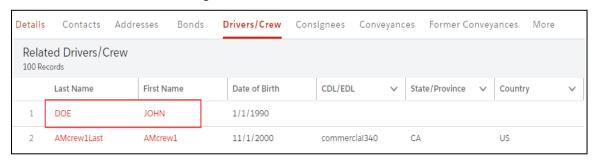

- In the Last Name or First Name column, select the name hyperlink to view the driver and crew details.
- b. Select the < Back button to return to the Carrier account information.

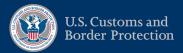

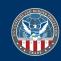

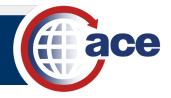

7. To view consignees assigned to the carrier, select the **Consignees** tab.

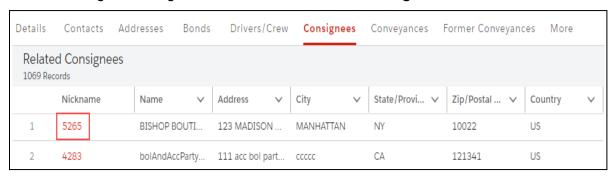

- a. In the Nickname column, select the nickname hyperlink to view the consignee details.
- b. Select the < Back button to return to the carrier account.
- 8. To view conveyances assigned to the carrier, select the **Conveyances** tab.

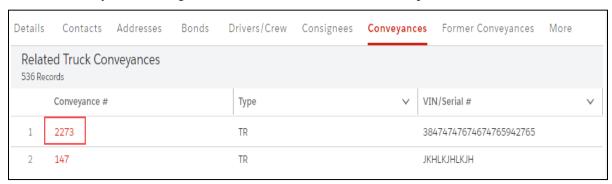

- a. In the **Conveyance** # column, select the conveyance hyperlink to view the conveyance details.
- b. Select the < Back button to return to the carrier account.
- 9. To process ocean conveyances for an **Ocean Mode of Transport** carrier, select the **Conveyances** or **Former Conveyances** tabs.

Reference the Carrier Ocean Conveyances training guide for details.

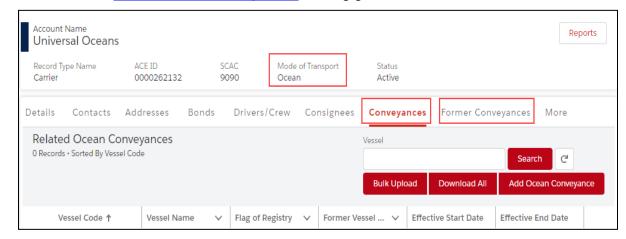

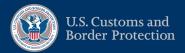

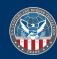

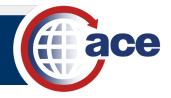

10. To view equipment assigned to the carrier, select the **Equipment** tab or if applicable, select the **More** tab and the **Equipment** option in the drop-down menu.

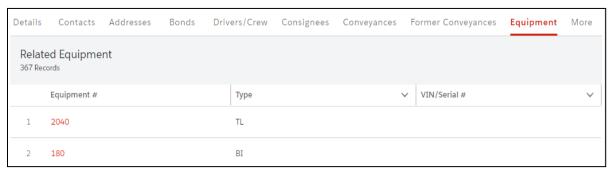

- a. In the Equipment # column, select the equipment hyperlink to view the equipment details
- b. Select the **< Back** button to return to the carrier account.
- 11. To view shippers assigned to the carrier, select the **Shippers** tab or if applicable, select the **More** tab and the **Shippers** option in the drop-down menu.

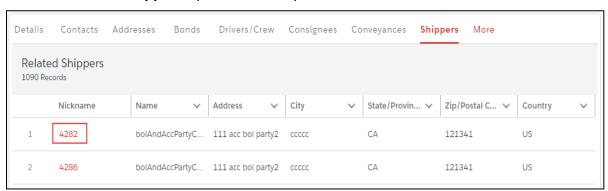

- a. In the Nickname column, select the nickname hyperlink to view the shipper details.
- b. Select the < Back button to return to the carrier account.

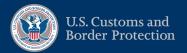

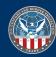

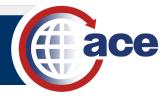

### TOPIC 3.1.2: VIEW AND EDIT EXPORTER ACCOUNT INFORMATION

#### INTRODUCTION

In an **Exporter** account, users with proper permissions can view and edit exporter account information and request EIN reports authorization.

For the Contacts and Addresses tabs, reference their separate associated topics for details.

### How to View and Edit Exporter Account Information

1. In the **Accounts** tab drop-down menu, select the **Exporter** account type.

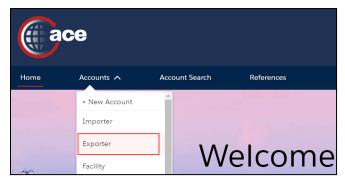

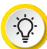

**TIP:** If you know the name of the exporter account, type it in the **Global Search** field and select the **Search** icon Q. Use the **All** drop-down menu at the top left to indicate the **Exporter** account type to narrow the list.

2. In the **Exporter Accounts** pane, in the **Account Name** column, select an exporter account name hyperlink.

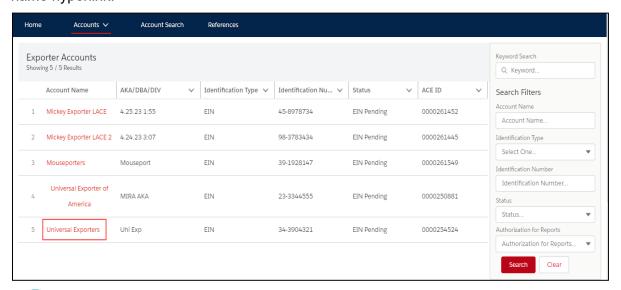

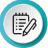

**NOTE:** Use the **Search Filters** pane to filter the list of exporter accounts. In the **Keyword Search** field, type a partial or full account name or identification number and select the **Search** button. A wild card character is not required.

The **Account Name** pane displays.

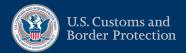

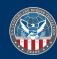

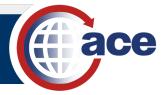

3. In the Account Name pane, in the Details tab:

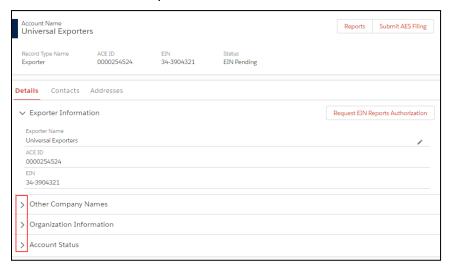

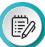

**NOTE**: In the upper right of the **Account Name** pane, the **Submit AES Filing** button displays the AESdirect application in a separate browser window.

- Select the Expand icon > to expand and view the Other Company Names,
   Organization Information, and Account Status sections.
- b. Select an **Edit** icon ✓ to edit the exporter information.
- 4. In the edit pane:

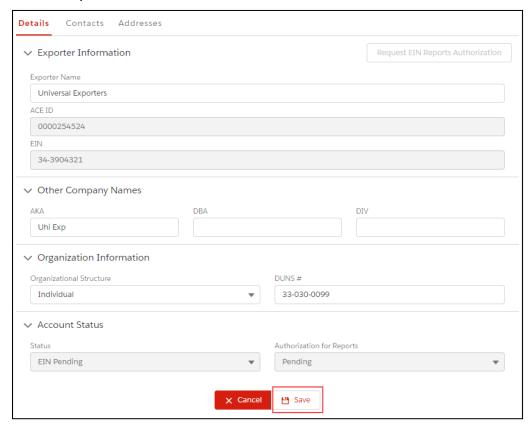

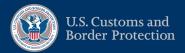

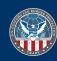

a. Edit the appropriate fields.

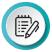

**NOTE**: Grayed out fields are not editable.

b. Select the **Save** button.

The Account Update was Successful message displays.

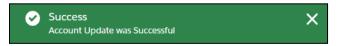

5. To request EIN reports authorization and complete the Certification of Authority form, select the **Request EIN Reports Authorization** button.

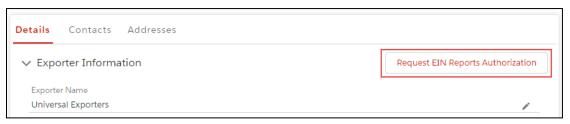

The Request EIN Reports Authorization dialog box displays.

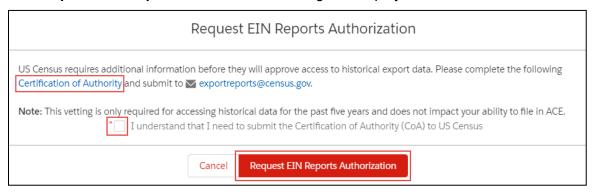

a. Select the **Certification of Authority** hyperlink to complete and email the form.

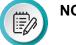

**NOTE:** Download the pdf form and follow the included instructions.

- b. Select the I understand that I need to submit the Certification of Authority (CoA) to US Census checkbox.
- c. Select the **Request EIN Reports Authorization** button to request report authorization. The **Request for EIN Reports Authorization was Successful** message displays.

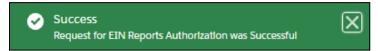

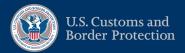

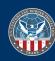

# TOPIC 3.1.3: VIEW AND EDIT FACILITY ACCOUNT INFORMATION

### INTRODUCTION

In a **Facility** account, users with proper permissions can view and edit facility account information; add, edit, and remove employees and officials; and view, edit, and add document folders and documents.

For the Contacts and Addresses tabs, reference their separate associated topics for details.

# How to VIEW AND EDIT FACILITY ACCOUNT INFORMATION

1. In the **Accounts** tab drop-down menu, select the **Facility** account type.

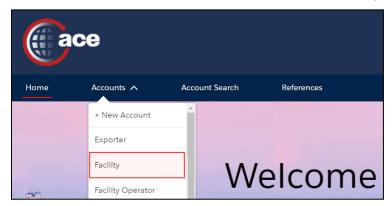

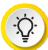

**TIP:** If you know the name of the facility account, type it in the **Global Search** field and select the **Search** icon Q. Use the **All** drop-down menu at the top left to indicate the **Facility** account type to narrow the list.

2. In the **Facility Accounts** pane, in the **Account Name** column, select a facility account name hyperlink.

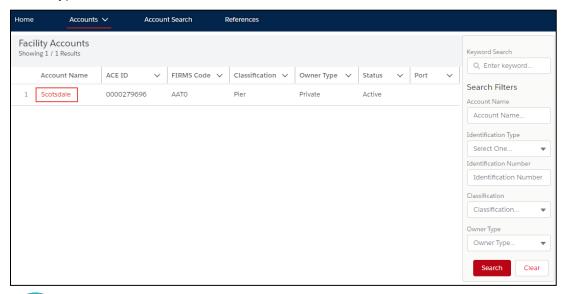

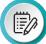

**NOTE:** Use the **Search Filters** pane to filter the list of facility accounts. In the **Keyword Search** field, type a partial or full account name or identification number and select the **Search** button. A wild card character is not required.

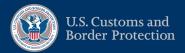

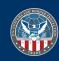

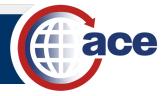

3. In the Account Name pane, in the Details tab:

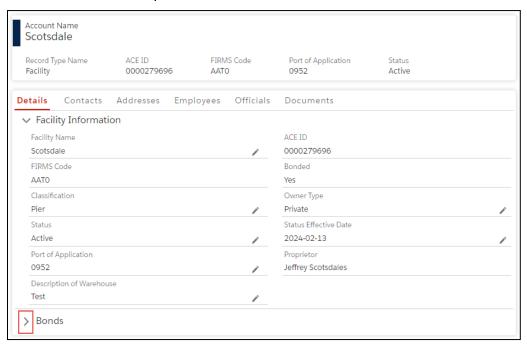

a. Select the **Expand** icon > to expand and view the **Bonds** section.

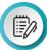

**NOTE**: The facility must be bonded to display the **Bonds** section.

- b. Select an **Edit** icon ✓ to edit the facility account information.
- 4. In the edit pane:

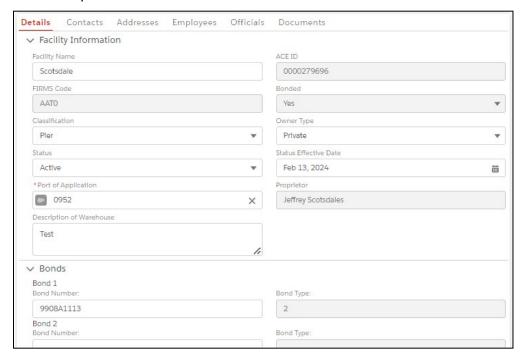

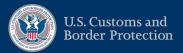

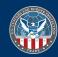

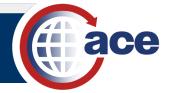

a. Edit the appropriate fields.

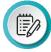

**NOTE**: Grayed out fields are not editable. The **Bond Type** field is filled from the eBond system based on the bond number entered and is not editable.

b. Select the **Save** button.

The Account Update was Successful message displays.

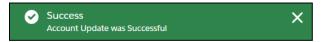

5. To add an employee to the facility account, select the **Employees** tab and the **Add Facility Employee** button.

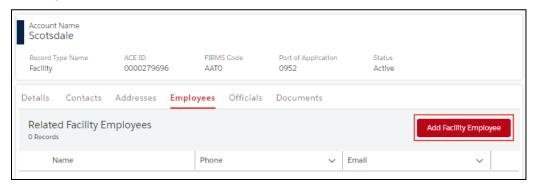

a. In the Create a new Facility Employee Employee Information (step 1 of 3) pane, in the Employee Information section, complete the appropriate employee fields.

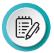

**NOTE**: Include a dash (–) to separate the parts of a phone number. For example, 703-234-5432.

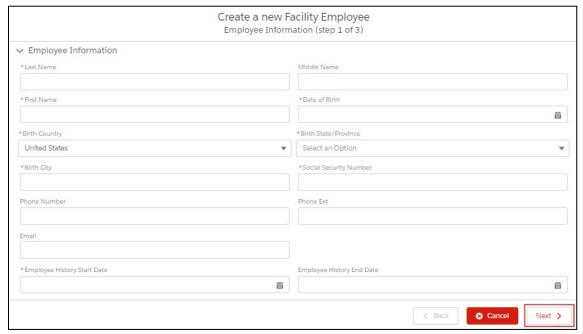

b. Select the **Next >** button.

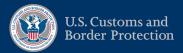

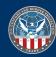

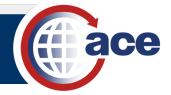

c. In the Create a new Facility Employee Address Information (step 2 of 3) pane, in the Home Address Information and the Contact Information sections, complete the appropriate address and contact fields.

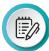

**NOTE**: Include a dash (–) to separate the parts of a phone number. For example, 703-234-5432. The **Website** field must begin with https://.

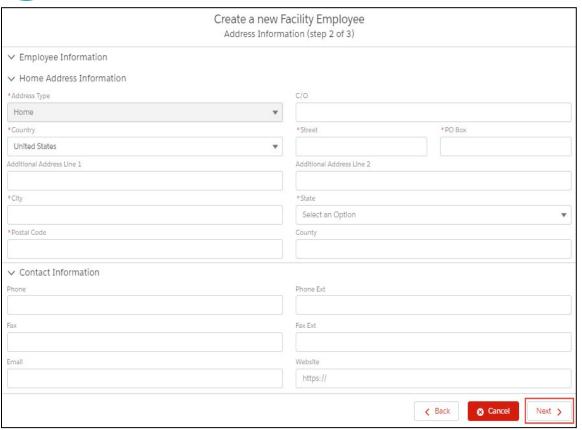

d. Select the **Next >** button.

The Validate Address dialog box displays.

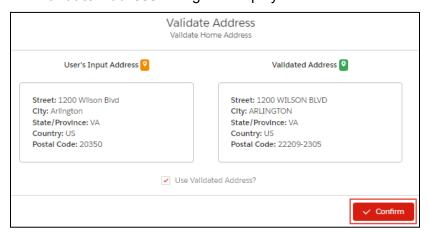

e. Select the **✓Confirm** button to confirm the validated address.

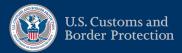

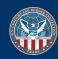

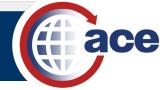

f. In the Create a new Facility Employee Review (step 3 of 3) pane, review the added information,

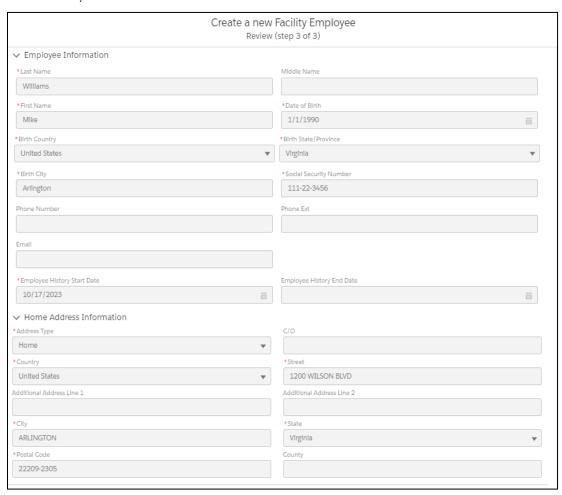

scrolling down to review all fields.

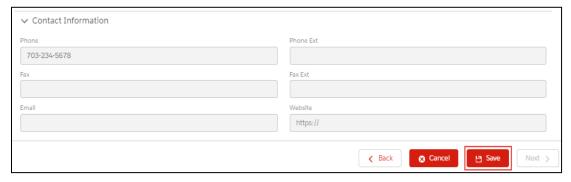

g. Select the Save button to save the facility employee.

The **Success** message displays.

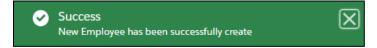

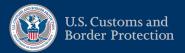

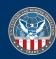

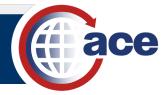

The new employee displays in the Related Facility Employees list.

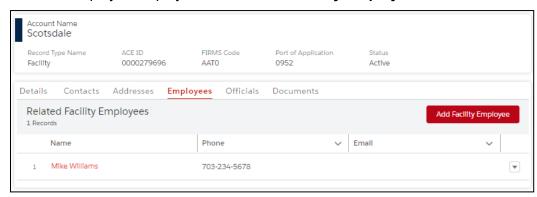

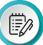

**NOTE**: In the **Name** column, select the name hyperlink to display the employee information and an **Edit** icon  $\checkmark$  to update the employee information.

6. To add an official to the facility account, select the **Officials** tab and the **Add Facility Official** button.

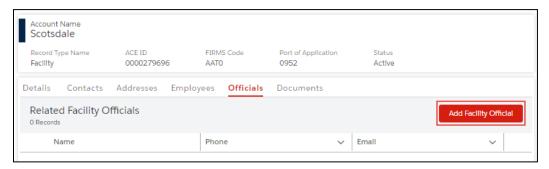

a. In the Create a new Facility Official Facility Official Information (step 1 of 3) pane, in the Official Information section, complete the appropriate official fields.

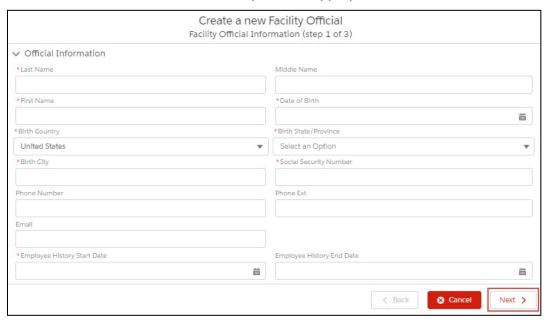

b. Select the **Next >** button.

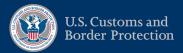

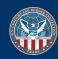

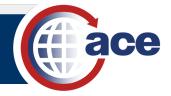

c. In the Create a new Facility Official Address Information (step 2 of 3) pane, in the Home Address Information and the Contact Information sections, complete the appropriate address and contact fields.

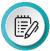

**NOTE**: Include a dash (–) to separate the parts of a phone number. For example, 703-234-5432.

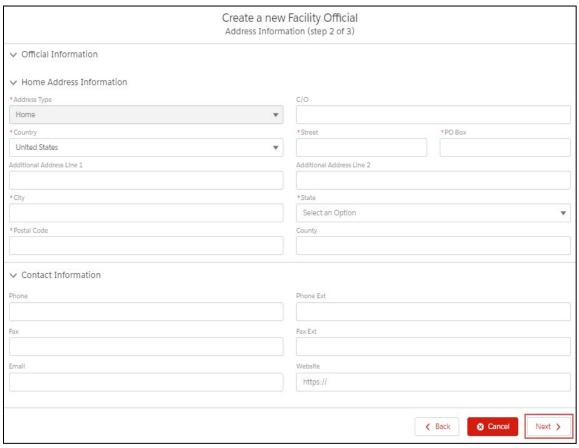

d. Select the **Next >** button.

The Validate Address dialog box displays.

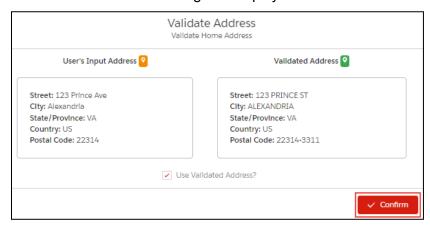

e. Select the **✓Confirm** button to confirm the validated address.

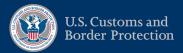

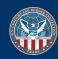

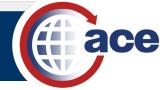

f. In the Create a new Facility Official Review (step 3 of 3) pane, review the added information,

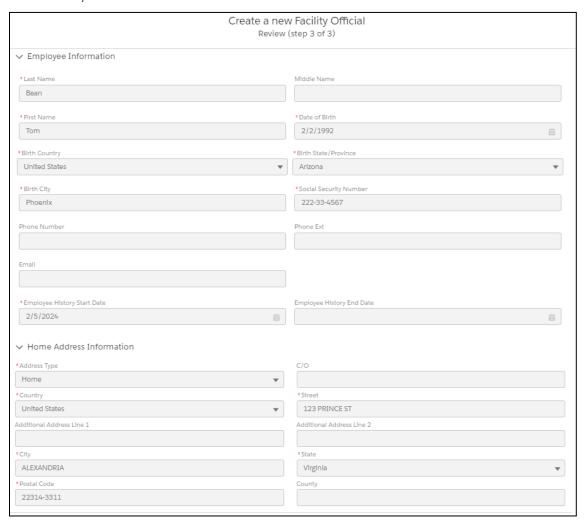

scrolling down to review all fields.

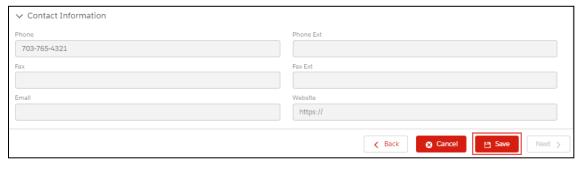

g. Select the **Save** button to save the facility official.

The **Success** message displays.

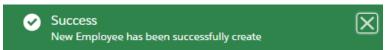

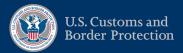

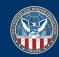

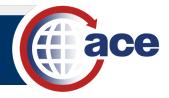

### The new official displays in the Related Facility Officials list.

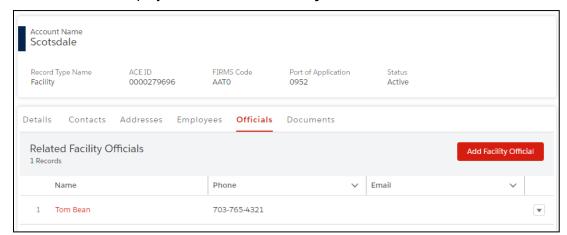

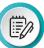

**NOTE**: In the **Name** column, select the name hyperlink to display the official information and an **Edit** icon  $\nearrow$  to update the official information.

7. To add and edit document folders and documents, select the **Documents** tab.

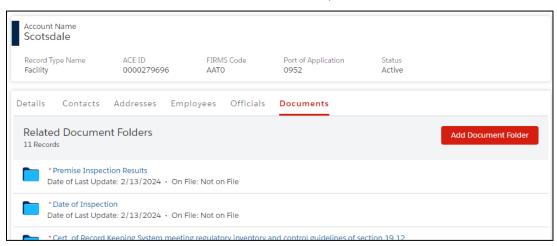

Reference the Add and Edit Document Folders and Documents section for details.

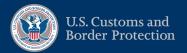

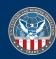

### TOPIC 3.1.4: VIEW AND EDIT FACILITY OPERATOR ACCOUNT INFORMATION

#### INTRODUCTION

In a **Facility Operator** account, users can view and edit facility operator information and view lists of the associated facilities, FTZ subzone sites, and FTZ GP sites.

For the Contacts and Addresses tabs, reference their separate associated topics for details.

### How to View and Edit Facility Operator Account Information

1. In the **Accounts** tab drop-down menu, select **Facility Operator** account type.

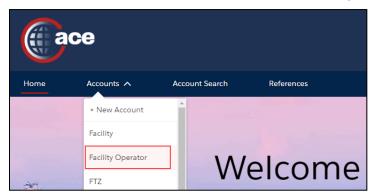

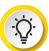

**TIP:** If you know the name of the facility operator account, type it in the **Global Search** field and select the **Search** icon Q. Use the **All** drop-down menu at the top left to indicate the **Facility Operator** account type to narrow the list.

2. In the **Facility Operator Accounts** pane, in the **Name** column, select a facility operator account name hyperlink.

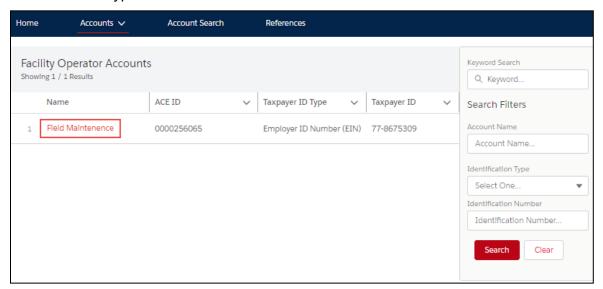

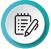

**NOTE:** Use the **Search Filters** pane to filter the list of facility operator accounts. In the **Keyword Search** field, type a partial or full account name or identification number and select the **Search** button. A wild card character is not required.

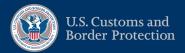

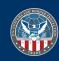

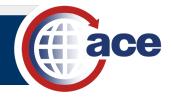

In the Account Name pane, in the Details tab, select an Edit icon 

to edit the facility operator information:

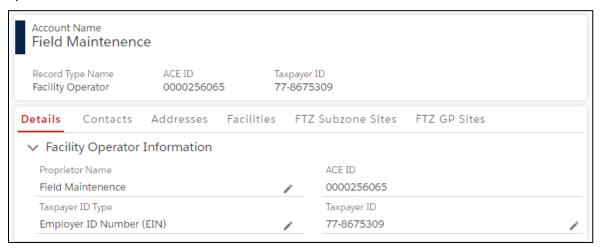

4. In the edit pane:

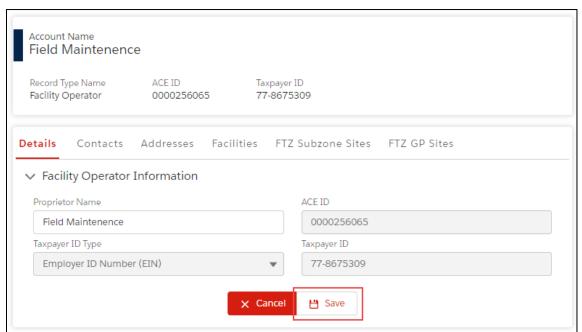

a. Edit the appropriate fields.

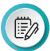

**NOTE**: Grayed out fields are not editable. Only the **Proprietor Name** field is editable.

b. Select the Save button.

The **Account Update was Successful** message displays.

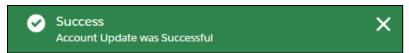

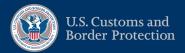

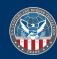

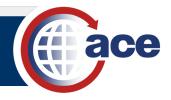

5. To view the list of associated facilities, select the **Facilities** tab.

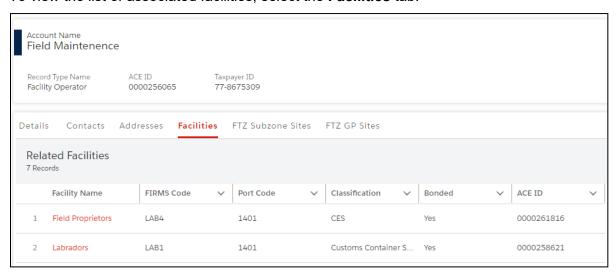

6. To view the list of associated FTZ subzone sites, select the FTZ Subzone Sites tab.

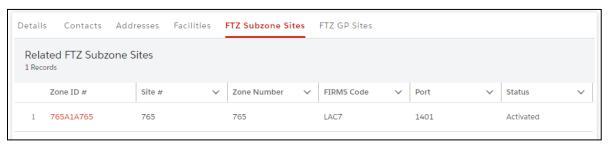

7. To view the list of associated FTZ GP sites, select the FTZ GP Sites tab.

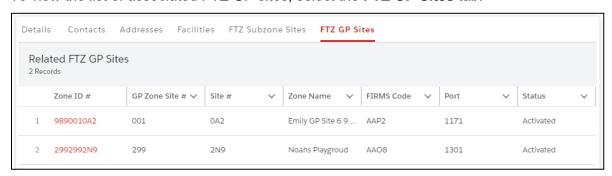

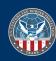

# **TOPIC 3.1.5: VIEW AND EDIT FILER ACCOUNT INFORMATION**

### INTRODUCTION

In a Filer account, users with proper permissions can view and edit filer account information.

For the **Contacts** and **Addresses** tabs, reference their separate associated topics for details.

# HOW TO VIEW AND EDIT FILER ACCOUNT INFORMATION

1. In the **Accounts** tab drop-down menu, select the **Filer** account type.

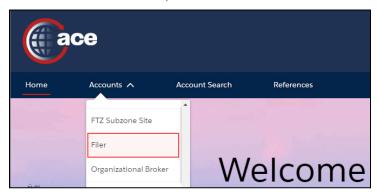

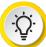

**TIP:** If you know the name of the filer account, type it in the **Global Search** field and select the **Search** icon Q. Use the **All** drop-down menu at the top left to indicate the **Filer** account type to narrow the list.

2. In the **Filer Accounts** pane, in the **Account Name** column, select a filer account name hyperlink.

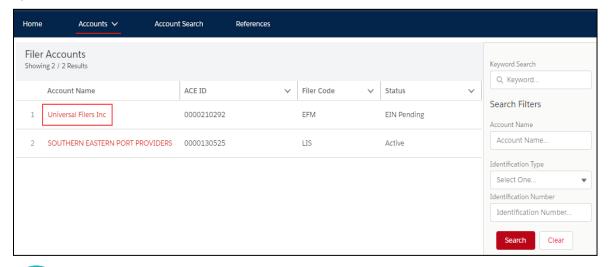

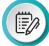

**NOTE:** Use the **Search Filters** pane to filter the list of filer accounts. In the **Keyword Search** field, type a partial or full account name or identification number and select the **Search** button. A wild card character is not required.

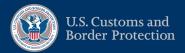

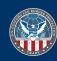

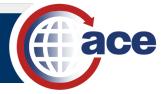

3. In the **Account Name** pane, in the **Details** tab:

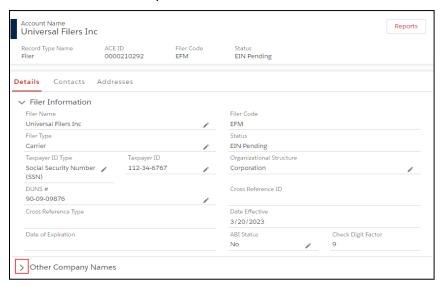

- a. Select the **Expand** icon > to expand and view the **Other Company Names** section.
- b. Select an **Edit** icon / to edit the filer information.
- 4. In the edit pane:

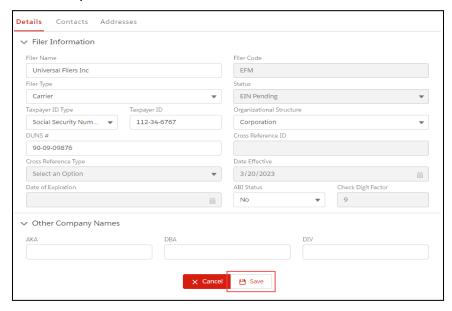

Edit the appropriate fields.

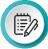

**NOTE**: Grayed out fields are not editable.

b. Select the Save button.

The Account Update was Successful message displays.

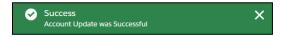

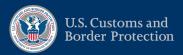

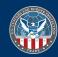

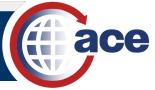

# TOPIC 3.1.6: VIEW AND EDIT FTZ GP SITE ACCOUNT INFORMATION

#### INTRODUCTION

In an FTZ GP Site account, users with proper permissions can view FTZ GP site information and view, edit, and add document folders and documents.

For the **Addresses** tab, reference the separate associated topic for details.

# How to View and Edit FTZ GP SITE Account Information

1. In the **Accounts** tab drop-down menu, select the **FTZ GP Site** account type.

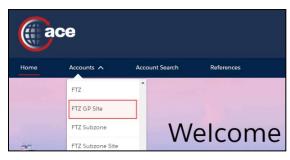

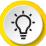

**TIP:** If you know the name of the FTZ GP site account, type it in the **Global Search** field and select the **Search** icon Q. Use the **All** drop-down menu at the top left to indicate the **FTZ GP Site** account type to narrow the list.

2. In the **FTZ GP Site Accounts** pane, in the **Site Name** column, select an FTZ GP site account name hyperlink.

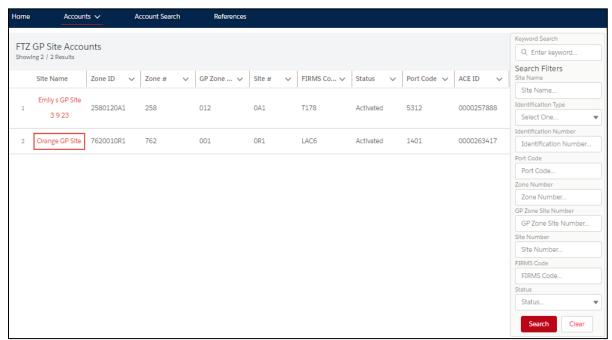

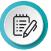

**NOTE:** Use the **Search Filters** pane to filter the list of FTZ GP site accounts. Filter criteria specific to an FTZ GP site account are included.

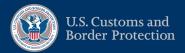

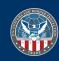

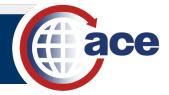

3. In the Account Name pane, in the Details tab, view the FTZ GP Site Information, Description, and Bonds sections.

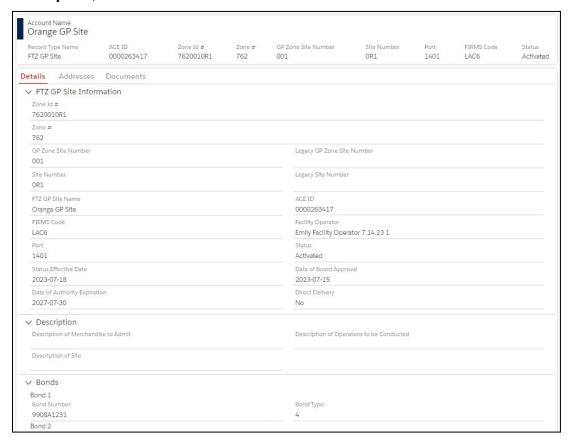

4. To view, edit, and add document folders and documents, select the **Documents** tab.

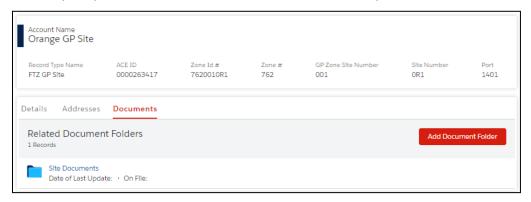

Reference the Add and Edit Document Folders and Documents section for details.

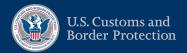

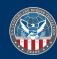

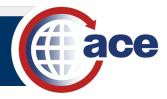

# TOPIC 3.1.7: VIEW AND EDIT FTZ SUBZONE SITE ACCOUNT INFORMATION

### INTRODUCTION

In an **FTZ Subzone Site** account, users with proper permissions can view FTZ subzone site information and view, edit, and add document folders and documents.

For the **Addresses** tab, reference the separate associated topic for details.

# How to View and Edit FTZ Subzone Site Account Information

1. In the **Accounts** tab drop-down menu, select the **FTZ Subzone Site** account type.

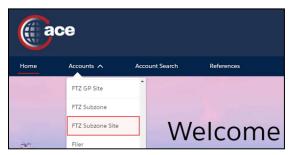

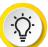

**TIP:** If you know the name of the FTZ subzone site account, type it in the **Global Search** field and select the **Search** icon Q. Use the **All** drop-down menu at the top left to indicate the **FTZ Subzone Site** account type to narrow the list.

2. In the **FTZ Subzone Site Accounts** pane, in the **Site Name** column, select an FTZ subzone site account name hyperlink.

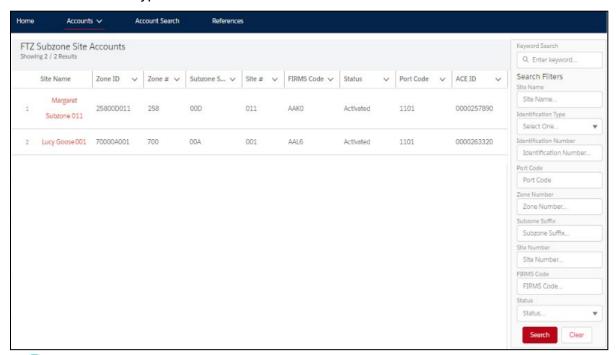

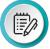

**NOTE:** Use the **Search Filters** pane to filter the list of FTZ subzone site accounts. Filter criteria specific to an FTZ subzone site account are included.

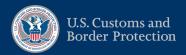

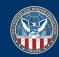

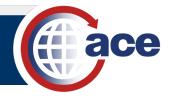

3. In the Account Name pane, in the Details tab, view the FTZ Subzone Site Information, Description, and Bonds sections.

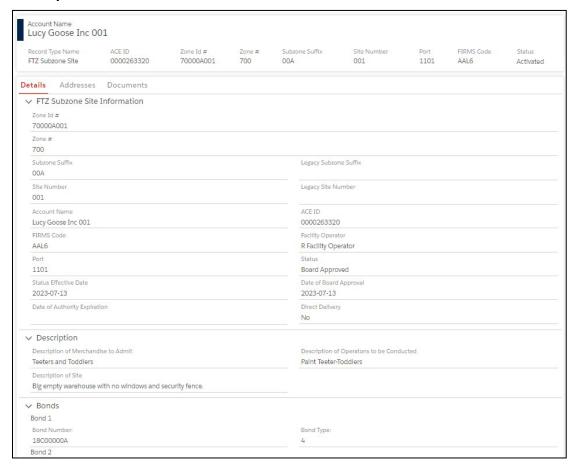

4. To view, edit, and add document folders and documents, select the **Documents** tab.

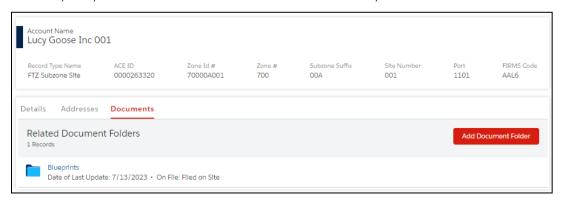

Reference the Add and Edit Document Folders and Documents section for details.

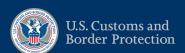

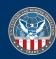

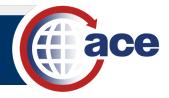

### TOPIC 3.1.8: VIEW AND EDIT IMPORTER ACCOUNT INFORMATION

#### INTRODUCTION

In an **Importer** account, users with proper permissions can view importer information; notify parties; add and delete drawback privileges; view bonds information; search for, print, and cancel declarations; and edit statement calendar payment dates.

For the Contacts and Addresses tabs, reference their separate associated topics for details.

# How to View and Edit Importer Account Information

1. In the **Accounts** tab drop-down menu, select the **Importer** account type.

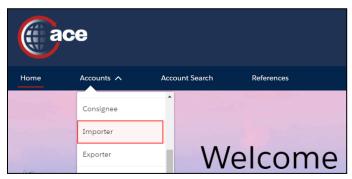

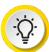

**TIP:** If you know the name of the importer account, type it in the **Global Search** field and select the **Search** icon Q. Use the **All** drop-down menu at the top left to indicate the **Importer** account type to narrow the list.

2. In the **Importer Accounts** pane, in the **Account Name** column, select an importer account name hyperlink.

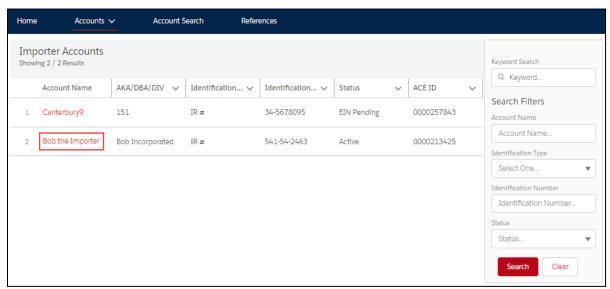

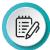

**NOTE:** Use the **Search Filters** pane to filter the list of importer accounts. In the **Keyword Search** field, type a partial or full account name or identification number and select the **Search** button. A wild card character is not required.

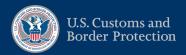

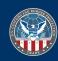

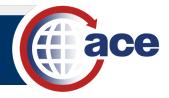

## 3. In the Account Name pane, in the Details tab:

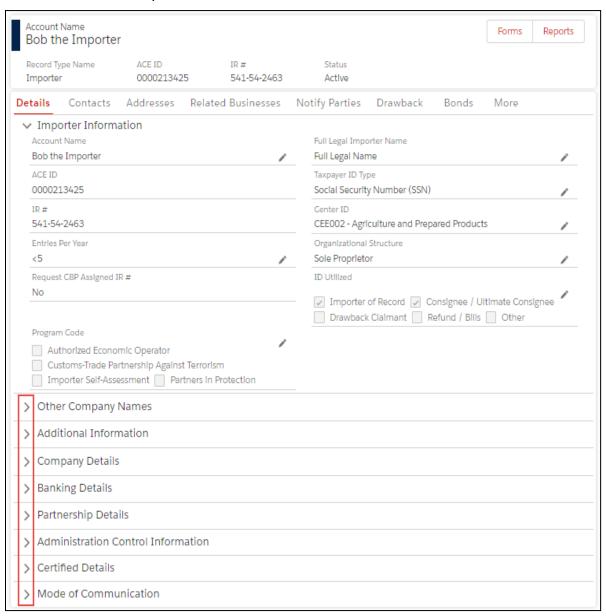

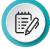

**NOTE**: In the upper right of the **Account Name** pane, the **Forms** button displays the Forms application in a separate browser window.

- a. Select the **Expand** icon > to expand and view the additional sections.
- b. Select an **Edit** icon ✓ to update the information.
- 4. In the edit pane:

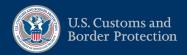

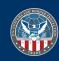

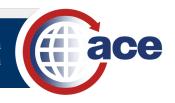

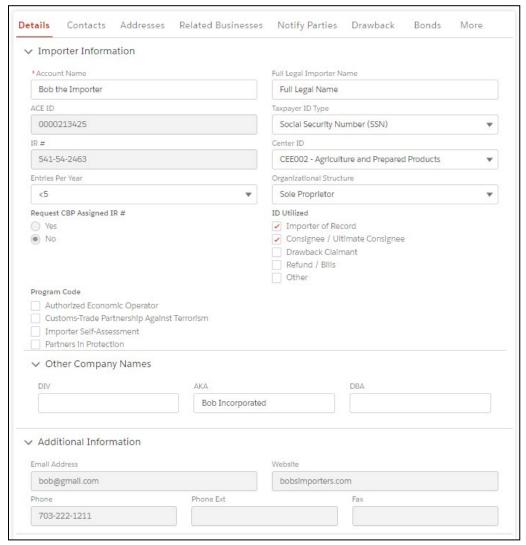

a. Scroll down as needed and edit the appropriate fields.

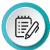

**NOTE**: Grayed out fields are not editable.

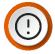

**IMPORTANT**: In the **Additional Information** section, fields are grayed out and not editable. This information is editable in the **Addresses** tab, in the **Street (Physical) Address** information, in the **Contact Information** section.

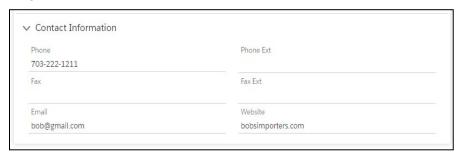

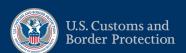

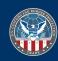

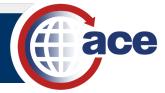

b. Select the Save button.

The Account Update was Successful message displays.

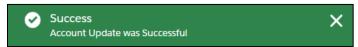

5. To view the list of related businesses, select the **Related Businesses** tab.

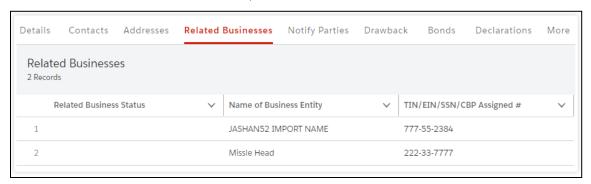

6. To view the notify parties list, select the **Notify Parties** tab.

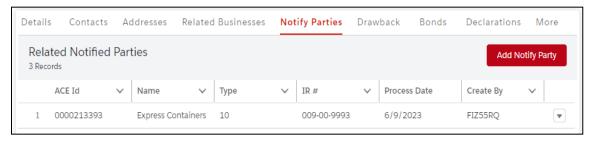

7. To view the drawback privileges list, select the **Drawback** tab.

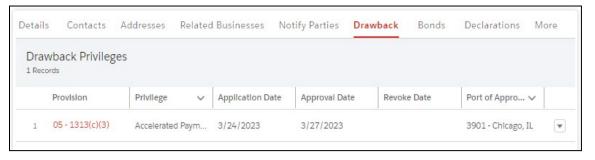

- a. In the **Provision** column, select the hyperlink to display the drawback information.
- b. Select the **< Back** button to return to the **Importer** account information.

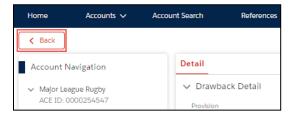

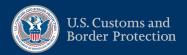

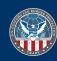

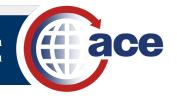

8. To view the list of bonds, select the **Bonds** tab.

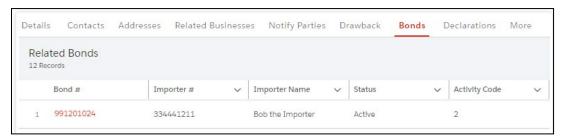

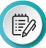

**NOTE**: The bond information is provided by the eBond application.

- a. In the **Bond #** column, select the bond number hyperlink to display the bond information.
- b. Select a subtab to display the principal/user, surety, rider, and sufficiency information.
- c. Select the **< Back** button to return to the **Importer** account information.

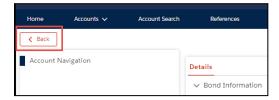

9. To search for, add, print, and cancel a declaration, select the **Declarations** tab.

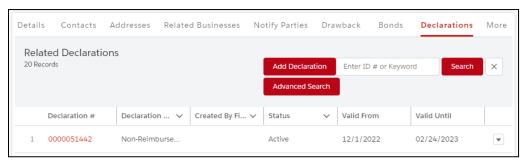

Reference the Blanket Declarations training guide for details.

10. To edit the statement calendar payment dates, select the **Statements** tab or if applicable, select the **More** tab and the **Statements** option in the drop-down menu.

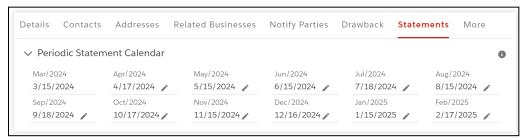

Reference the Statement Calendar and Designation training guide for details.

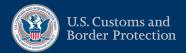

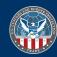

# TOPIC 3.1.9: VIEW AND EDIT PROTEST FILER ACCOUNT INFORMATION

#### INTRODUCTION

In a **Protest Filer** account, users with proper permissions can view and edit protest filer account information.

For the Contacts and Addresses tabs, reference their separate associated topics for details.

# How to View and Edit Protest Filer Account Information

1. In the **Accounts** tab drop-down menu, select the **Protest Filer** account type.

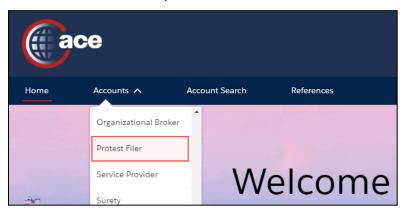

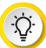

**TIP:** If you know the name of the protest filer account, type it in the **Global Search** field and select the **Search** icon Q. Use the **All** drop-down menu at the top left to indicate the **Protest Filer** account type to narrow the list.

2. In the **Protest Filer Accounts** pane, in the **Name** column, select a protest filer account name hyperlink.

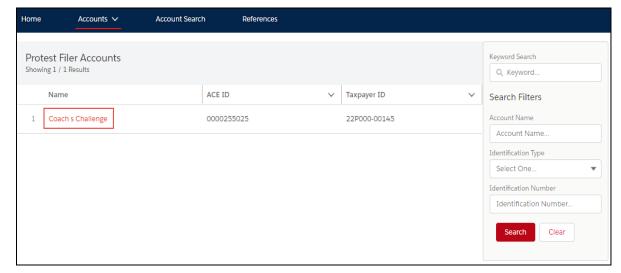

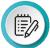

**NOTE:** Use the **Search Filters** pane to filter the list of protest filer accounts. In the **Keyword Search** field, type a partial or full account name or identification number and select the **Search** button. A wild card character is not required.

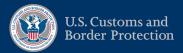

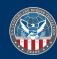

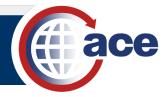

3. In the **Account Name** pane, in the **Details** tab:

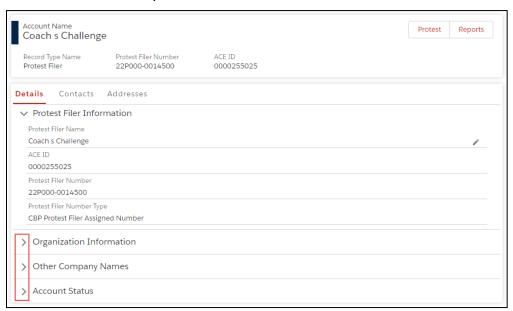

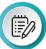

**NOTE**: In the upper right of the **Account Name** pane, the **Protest** button displays the Protest application in a separate browser window.

- a. Select the Expand icon > to expand and view the Organization Information, Other Company Names, and Account Status sections.
- 4. In the edit pane:

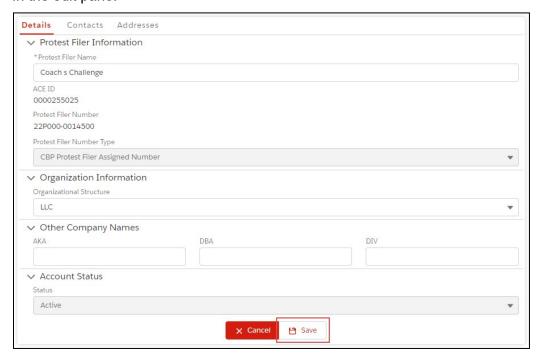

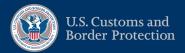

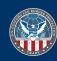

a. Edit the appropriate fields.

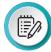

**NOTE**: Grayed out fields are not editable.

b. Select the Save button.

The Account Update was Successful message displays.

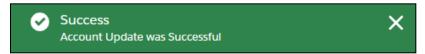

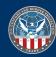

# TOPIC 3.1.10: VIEW AND EDIT SERVICE PROVIDER ACCOUNT INFORMATION

#### INTRODUCTION

In a **Service Provider** account, users with proper permissions can view and edit service provider account information.

For the Contacts and Addresses tabs, reference their separate associated topics for details.

## How to View and Edit Service Provider Account Information

1. In the **Accounts** tab drop-down menu, select the **Service Provider** account type.

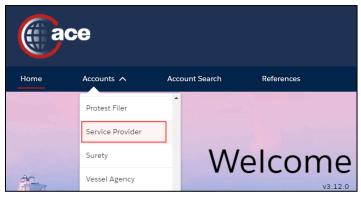

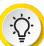

**TIP:** If you know the name of the service provider account, type it in the **Global Search** field and select the **Search** icon Q. Use the **All** drop-down menu at the top left to indicate the **Service Provider** account type to narrow the list.

2. In the **Service Provider Accounts** pane, in the **Account Name** column, select a service provider account name hyperlink.

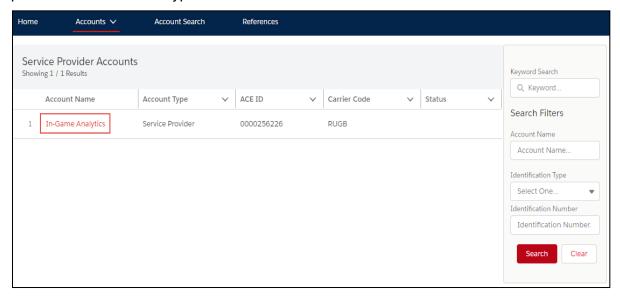

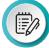

**NOTE:** Use the **Search Filters** pane to filter the list of service provider accounts. In the **Keyword Search** field, type a partial or full account name or identification number and select the **Search** button. A wild card character is not required.

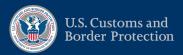

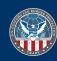

3. In the **Account Name** pane, in the **Details** tab:

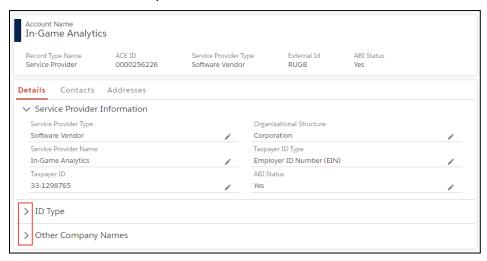

- a. Select the **Expand** icon > to expand and view the **ID Type** and **Other Company Names** sections.
- b. Select an **Edit** icon ✓ to edit the service provider information.
- 4. In the edit pane:

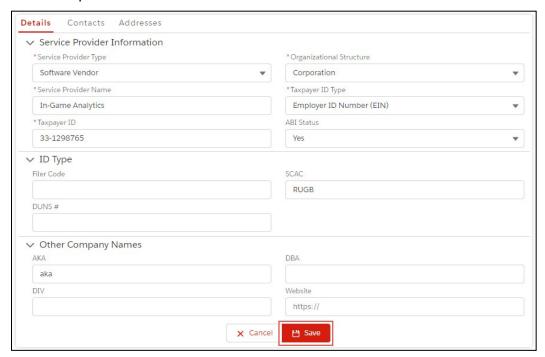

- a. Edit the appropriate fields.
- b. Select the **Save** button.

The Account Update was Successful message displays.

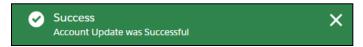

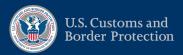

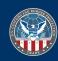

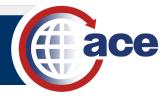

# TOPIC 3.1.11: VIEW AND EDIT SURETY ACCOUNT INFORMATION

#### INTRODUCTION

In a **Surety** account, users with proper permissions can view and edit surety account information, view bond information, edit CSPOA information, and add power of attorneys (CSPOAs).

For the Contacts and Addresses tabs, reference their separate associated topics for details.

# How to View and Edit Surety Account Information

1. In the **Accounts** tab drop-down menu, select the **Surety** account type.

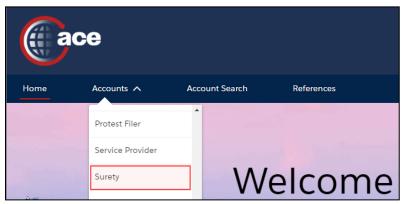

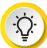

**TIP:** If you know the name of the surety account, type it in the **Global Search** field and select the **Search** icon Q. Use the **All** drop-down menu at the top left to indicate the **Surety** account type to narrow the list.

2. In the **Surety Accounts** pane, in the **Account Name** column, select a surety account name hyperlink.

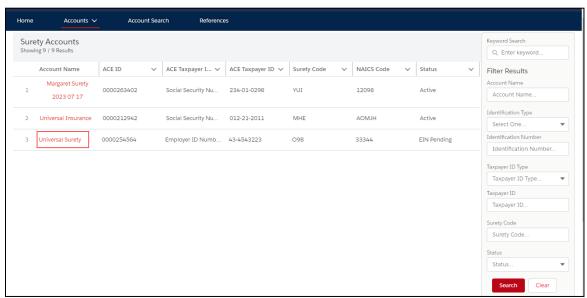

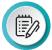

**NOTE:** Use the **Search Filters** pane to filter the list of surety accounts. In the **Keyword Search** field, type a partial or full account name or identification number and select the **Search** button. A wild card character is not required.

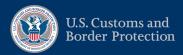

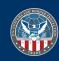

3. In the **Account Name** pane, in the **Details** tab:

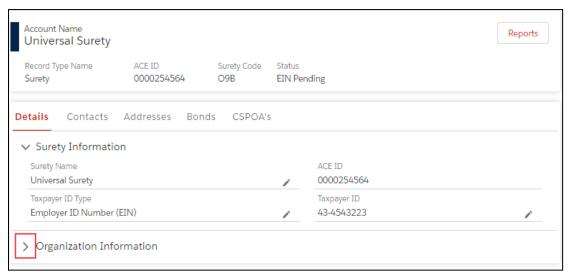

- a. Select the **Expand** icon > to expand and view the **Organization Information** section.
- b. Select an **Edit** icon ✓ to edit the surety account information.
- 4. In the edit pane:

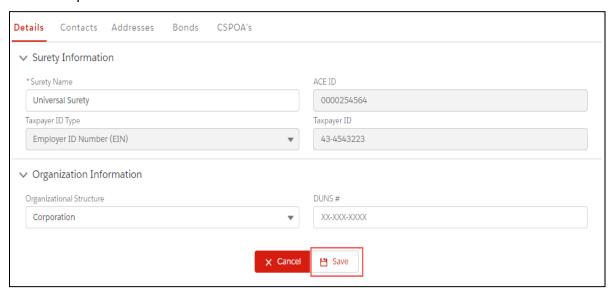

Edit the appropriate fields.

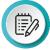

**NOTE**: Grayed out fields are not editable.

b. Select the Save button.

The Account Update was Successful message displays.

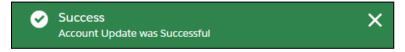

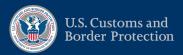

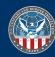

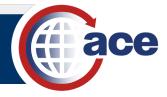

5. To view the list of bonds carried by the surety company, select the **Bonds** tab.

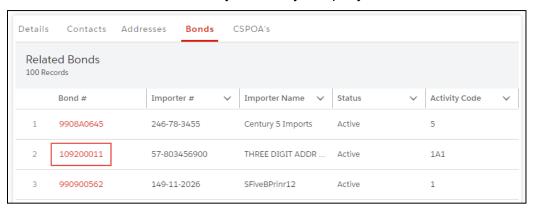

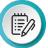

**NOTE**: The bond information is provided by the eBond application.

In the **Bond #** column, select the bond number hyperlink.
 The bond details and subtabs of additional information display.

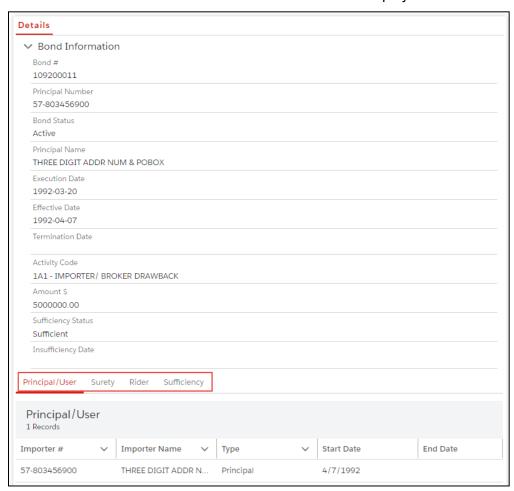

b. Select a subtab to display additional information.

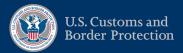

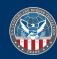

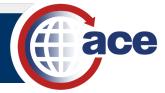

c. Select the **< Back** button to return to the **Surety** account information.

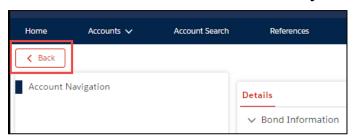

6. To view and edit related CSPOAs information, select the CSPOA's tab.

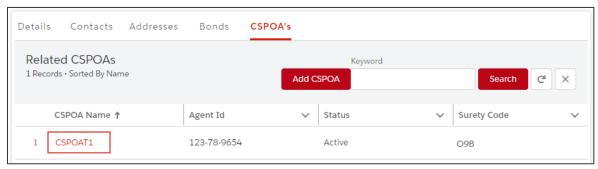

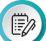

**NOTE:** Use the **Keyword** search field to type a partial or full CSPOA name or identification number and select the **Search** button to narrow the list of CSPOAs.

a. In the **CSPOA Name** column, select the CSPOA name hyperlink to display the CSPOA Information.

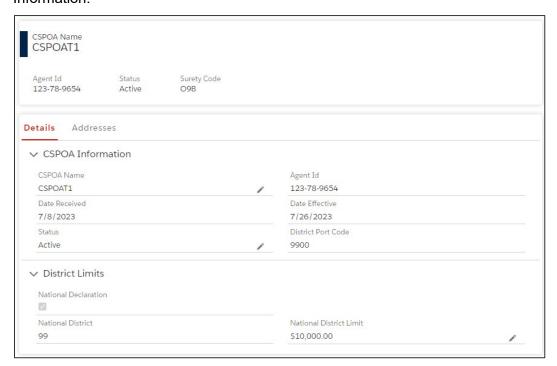

b. In the **CSPOA Name** pane, in the **Details** tab, select an **Edit** icon ✓ to edit the CSPOA information.

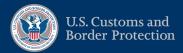

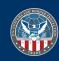

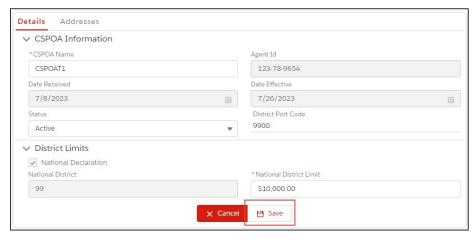

c. In the edit pane, edit the appropriate fields.

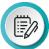

NOTE: Grayed out fields are not editable.

d. Select the Save button.

The Confirm dialog box displays.

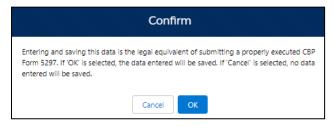

e. Select the **OK** button.

The CSPOA Updated Successfully message displays.

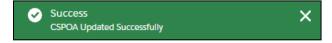

To edit the CSPOA address and contact information, select the Addresses tab.

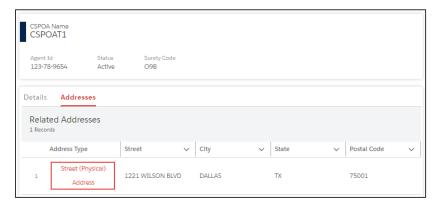

 In the Address Type column, select the address type hyperlink to display the CSPOA address information.

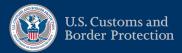

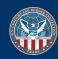

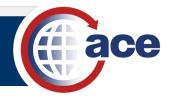

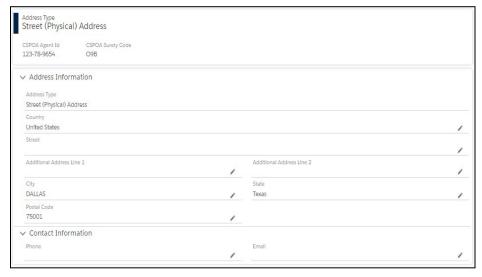

- c. In the edit pane, edit the appropriate fields.

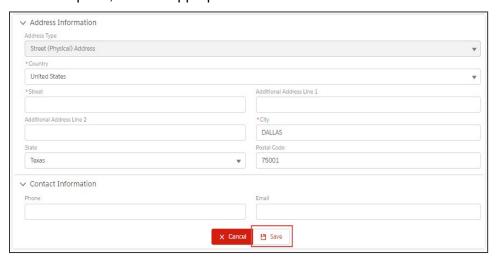

d. Select the Save button.

The Validate Street (Physical) Address dialog box displays.

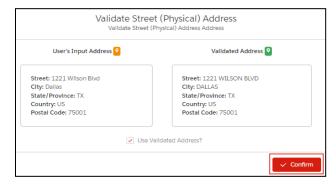

e. Select the **✓Confirm** button to confirm the validated address.

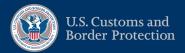

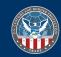

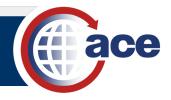

## The Address Updated Successfully message displays.

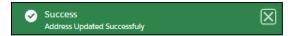

- f. Select the < Back button twice to return to the CSPOA's tab.
- To add a power of attorney to the surety, in the CSPOA's tab, select the Add CSPOA button.

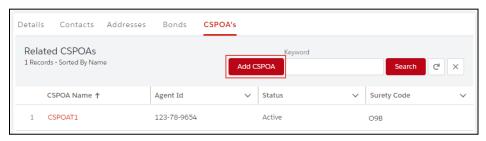

# The Create a New CSPOA pane displays.

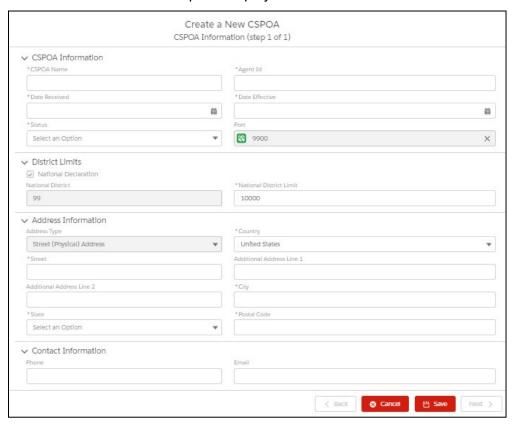

- a. In the \*CSPOA Name field, type a name.
- b. In the \*Agent Id field, type an agent identification.
- c. In the \*Date Received field, type a date or use the calendar icon to select the date.
- d. In the \*Date Effective field, type a date or use the calendar icon to select the date.
- e. In the \*Status drop-down menu, select an option.

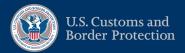

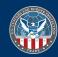

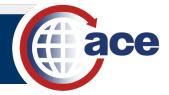

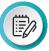

**NOTE**: The **Port** field is prefilled with **9900** and not editable, the **National Declaration** checkbox is checked by default, and the **National District** field is prefilled with **99** and not editable. The \*National District Limit field is prefilled with the minimum **10000** amount but is editable. The **Address Type** is prefilled and not editable.

- f. If applicable, in the \*National District Limit field, type the limit amount.
- g. If applicable, in the \*Country drop-down menu, select the country.
- h. In the \*Street field, type the street address.
- i. In the \*City field, type the name of the city.
- j. In the \*State drop-down menu, select the state.
- k. In the \*Postal Code field, type the postal code.
- I. Complete other fields, as appropriate.
- m. Select the Save button.

The Validate Street (Physical) Address dialog box displays.

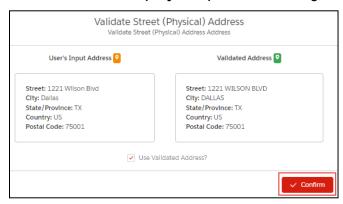

n. Select the **✓Confirm** button to confirm the validated address.

The **Confirm** dialog box displays.

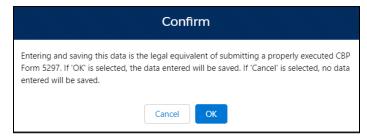

o. Select the **OK** button.

The CSPOA Created Successfully message displays.

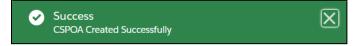

The added power of attorney displays in the **Related CSPOAs** list.

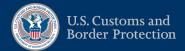

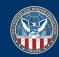

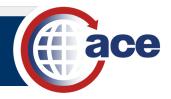

# TOPIC 3.1.12: VIEW AND EDIT TOP ACCOUNT INFORMATION

### INTRODUCTION

You can view and edit general information of the top account in the **Details** tab. For the **Contacts** and **Change History** tabs, reference the contacts and change history topics in this section.

# HOW TO VIEW AND EDIT TOP ACCOUNT INFORMATION

1. In the **Accounts** tab drop-down menu, select the **Top** account type.

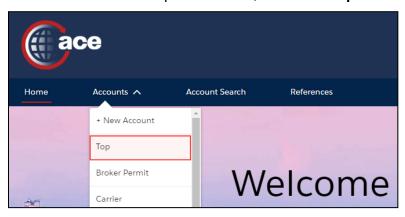

All your top accounts display.

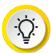

**TIP:** If you know the name of the top account, type it in the **Global Search** field and select the **Search** icon Q. Use the **All** drop-down menu at the top left to indicate the **Top** account type to narrow the list.

2. In the **Top Accounts** pane, in the **Account Name** column, select a top account name hyperlink.

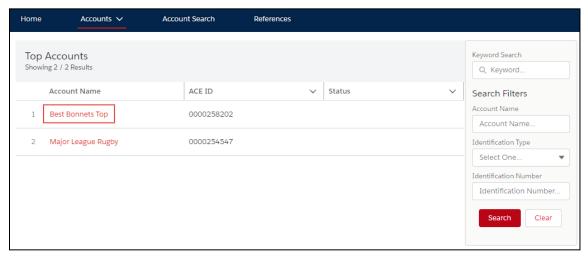

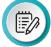

**NOTE:** Use the **Search Filters** pane to filter the list of top accounts. In the **Keyword Search** field, type a partial or full top account name or identification number and select the **Search** button. A wild card character is not required.

The **Account Name** pane displays.

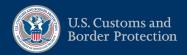

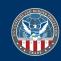

3. In the **Details** tab, select an **Edit** icon .

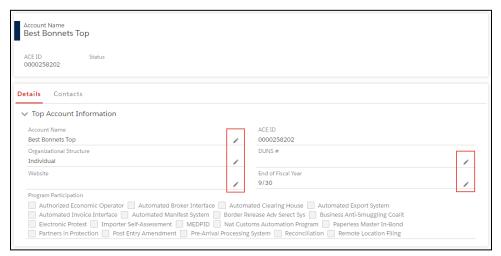

4. In the edit pane:

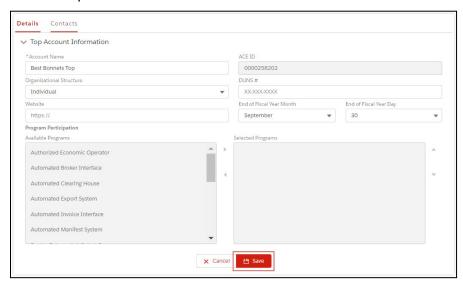

a. Edit the appropriate fields.

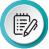

**NOTE**: Grayed out fields are not editable.

b. Select the Save button.

The Account Update was Successful message displays.

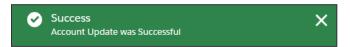

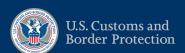

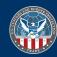

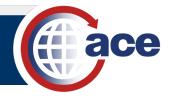

## TOPIC 3.1.13: VIEW AND EDIT CONTACT INFORMATION

#### INTRODUCTION

You can view contact information in the **Contacts** tab of an account, but you cannot edit the contact type and name information. However, users with proper permissions can remove the contact and add the contact to update the name or type or replace the current contact with a different contact.

Reference the Add a Contact to an Account topic to add a contact to the account.

In the **Addresses** tab of the contact, users with proper permissions can view and edit the addresses and contact data (mailing address, phone, email, etc.).

# HOW TO VIEW AND EDIT CONTACT INFORMATION

1. Search for and select the account.

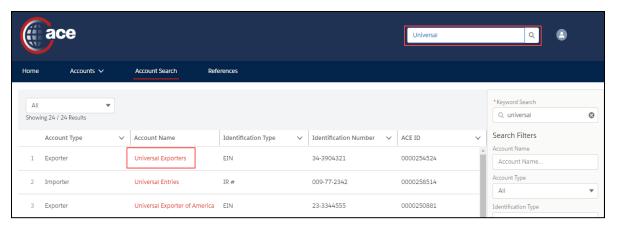

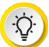

**TIP:** You can also select the **Accounts** tab drop-down menu and select the account type, then select the account from the list that displays. If you recently viewed the account, select it in the **Recently Viewed Accounts** list.

2. In the Account Name pane:

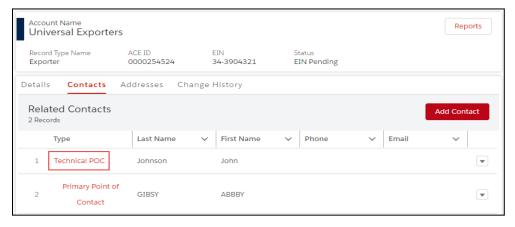

- a. Select the Contacts tab.
- b. In the **Type** column, select the contact type hyperlink.

The contact **Full Name** pane displays the **Details** tab by default.

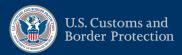

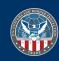

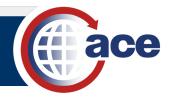

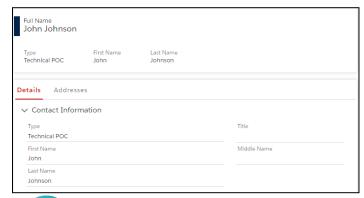

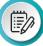

**NOTE:** The contact details fields are not editable.

3. To edit the contact address, in the Full Name pane:

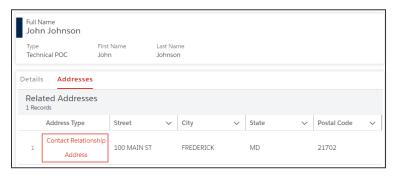

- a. Select the Addresses tab.
- b. In the Address Type column, select the address type hyperlink.
- c. In the Contact Type pane, select an Edit icon .
- 4. In the address edit pane:
  - a. In the **Address Information** section, complete the appropriate address fields.

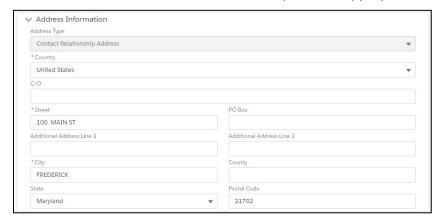

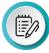

**NOTE**: Grayed out fields are not editable. You must enter fields with an asterisk.

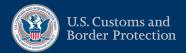

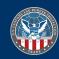

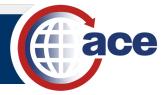

b. In the **Contact Information** section, complete the appropriate contact fields.

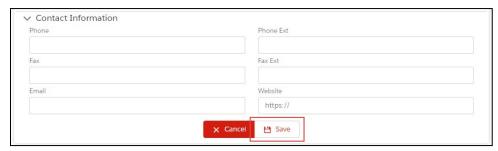

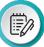

**NOTE**: Include a dash (–) to separate the parts of a phone number. The **Website** field must begin with https://.

- c. Select the Save button.
- d. In the Validate Address dialog box, select the ✓Confirm button.

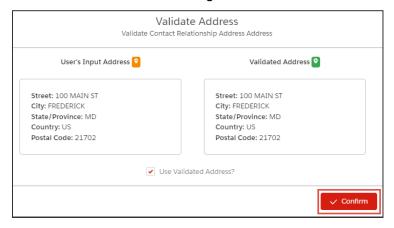

The Address Update Successful message displays.

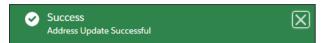

5. To remove a contact, in the **Contacts** tab, in the **Related Contacts** list:

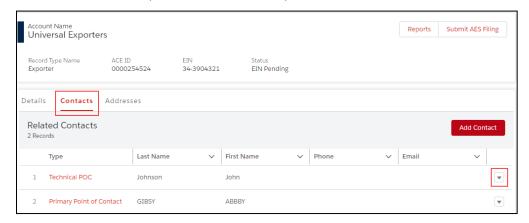

a. To the far right of the specific contact type row, select the down arrow to display the drop-down menu.

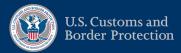

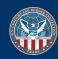

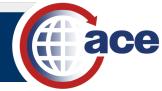

b. Select the **Remove Contact** option.

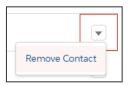

The **Confirm** dialog box displays.

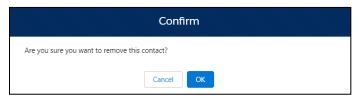

c. Select the **OK** button to remove the contact.

The Contact Removed Successfully message displays.

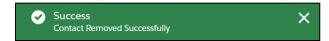

The contact is removed from the **Related Contacts** list.

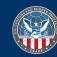

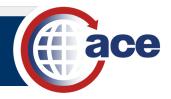

# TOPIC 3.1.14: VIEW AND EDIT ADDRESS INFORMATION

### INTRODUCTION

Users with proper permissions can view and edit account address information in the **Addresses** tab. For some account types, the **Edit** icons on do not display and the address information is not editable.

Reference the Add an Address to an Account topic to add an address to the account.

# How to View and Edit Address Information

1. Search for and select the account.

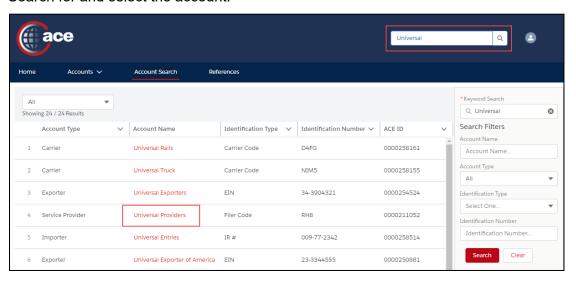

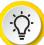

**TIP:** You can also select the **Accounts** tab drop-down menu and select the account type, then select the account from the list that displays. If you recently viewed the account, select it in the **Recently Viewed Accounts** list.

2. In the Account Name pane:

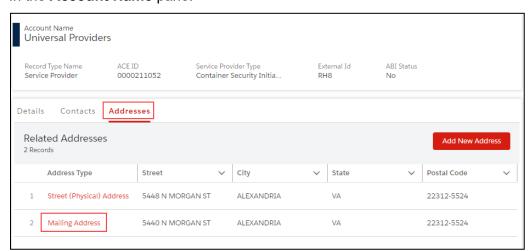

- Select the Addresses tab.
- b. In the **Address Type** column, select the address type hyperlink.

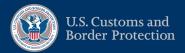

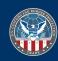

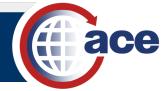

3. In the Address Information and Contact Information pane, select an Edit icon 🖍.

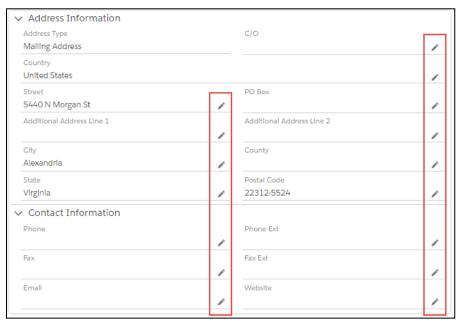

a. In the edit pane, complete the appropriate address and contact information fields.

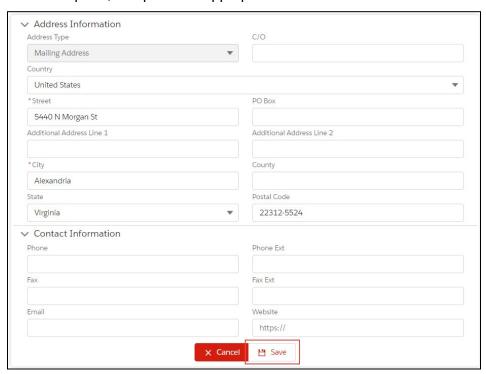

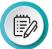

**NOTE:** Grayed out fields are not editable. You must enter fields with an asterisk. Include a dash (–) to separate the parts of a phone number. The **Website** field must begin with https://.

- b. Select the Save button.
- c. In the **Validate Address** dialog box, select the **✓Confirm** button:

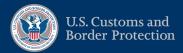

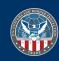

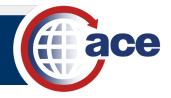

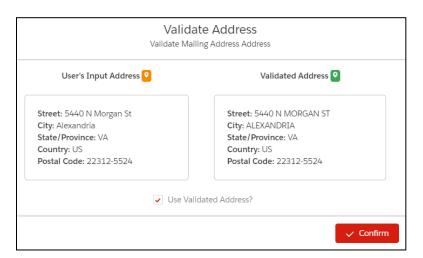

The Address Update Successful message displays.

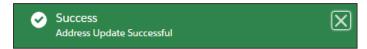

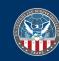

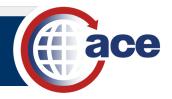

# SECTION 3.2: ADD AND EDIT DOCUMENT FOLDERS AND DOCUMENTS

### INTRODUCTION

The Documents feature applies to the Facility, FTZ GP Site, and FTZ Subzone Site accounts. In the **Facility** account, the **Documents** tab displays eleven predefined document folders that correspond to the Document Types in the facility account in Legacy ACE.

You can add custom document folders to organize documents and add documents to both predefined and custom document folders. You can delete a custom document folder. Doing so also deletes all documents in the custom document folder.

## THIS SECTION CONTAINS THE FOLLOWING TOPIC:

- Topic 3.2.1: View Document Folders and Documents
- Topic 3.2.2: Add a Custom Document Folder
- Topic 3.2.3: Delete a Custom Document Folder
- Topic 3.2.4: Edit a Document Folder
- Topic 3.2.5: Add a Document to a Document Folder

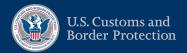

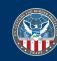

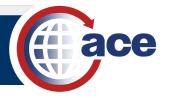

## TOPIC 3.2.1: VIEW DOCUMENT FOLDERS AND DOCUMENTS

### INTRODUCTION

View document folders and documents by selecting the **Documents** tab in the specific account.

# How to View Document Folders and Documents

1. In the **Accounts** tab drop-down menu, select the **Facility** account type.

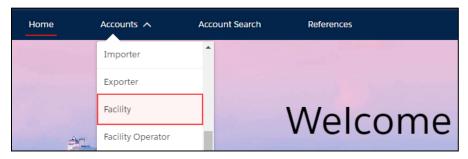

2. In the accounts pane, in the Account Name column, select the account hyperlink.

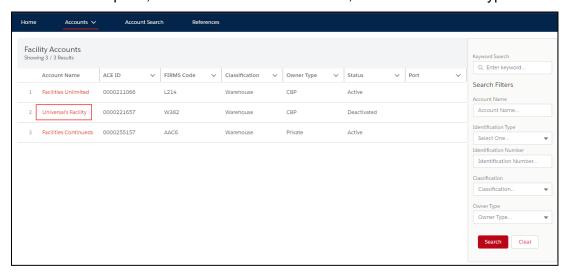

3. In the Account Name pane, select the Documents tab.

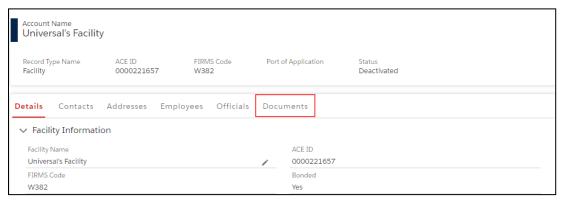

A list of document folders displays.

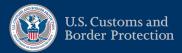

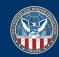

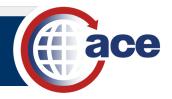

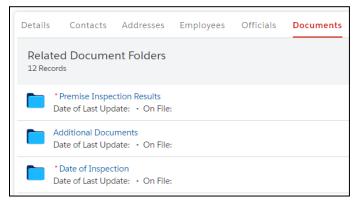

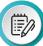

**NOTE**: The **Records** count at the top indicates the number of document folders.

4. In the Related Document Folders list, select a document folder name hyperlink.

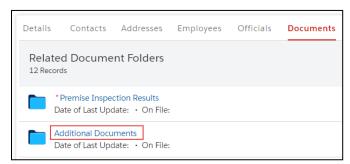

Documents added to the document folder display in the Related Documents list.

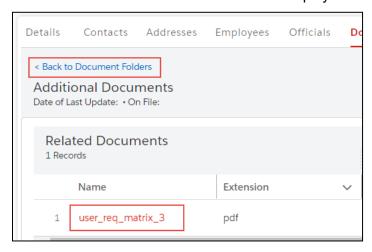

- 5. In the **Name** column, select the document name hyperlink to display the document.
- 6. Select the < Back to Document Folders hyperlink to return to the Related Document Folders list.

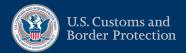

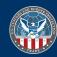

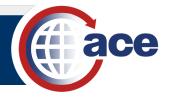

# TOPIC 3.2.2: ADD A CUSTOM DOCUMENT FOLDER

### INTRODUCTION

You can add a custom document folder to an account.

# How to Add a Custom Document Folder

1. In the **Documents** tab, select the **Add Document Folder** button.

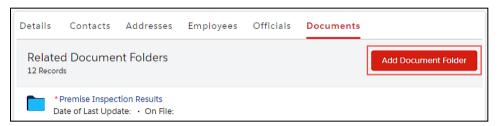

2. In the Create a new Document Folder pane:

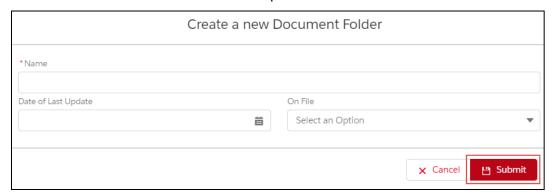

- a. In the \*Name field, type the folder name.
- b. If applicable, in the **Date of Last Update** field, type a *date* or use the calendar icon to select a date.
- c. If applicable, in the **On File** drop-down menu, select an option.
- d. Select the Submit button.

The new custom document folder displays in the **Related Document Folders** list and the **Records** count increases by one.

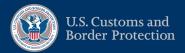

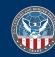

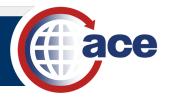

# TOPIC 3.2.3: DELETE A CUSTOM DOCUMENT FOLDER

### INTRODUCTION

You can delete a custom document folder.

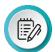

**NOTE**: Folders with an asterisk \* are required and cannot be deleted. You can only delete custom document folders.

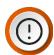

**IMPORTANT**: When a custom document folder is deleted, all documents in the folder are also deleted.

# HOW TO DELETE A CUSTOM DOCUMENT FOLDER

1. In the **Documents** tab, in the **Related Document Folders** list, select a custom document folder name hyperlink.

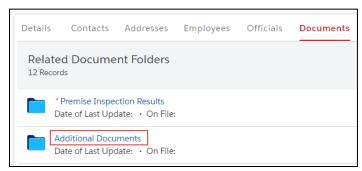

- 2. In the custom document folder pane:
  - a. Select the **Delete** button.

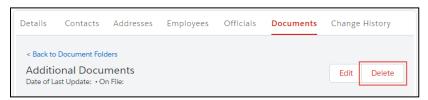

The **Confirm** dialog box displays.

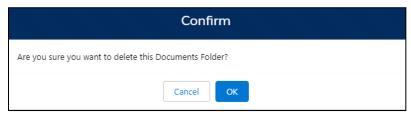

b. Select the **OK** button to delete the document folder.

The document folder is removed from the Related Document Folders list.

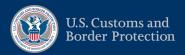

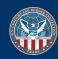

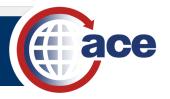

## TOPIC 3.2.4: EDIT A DOCUMENT FOLDER

### INTRODUCTION

You can edit document folder information. You can edit the name of a custom document folder but not a predefined document folder.

# HOW TO EDIT A DOCUMENT FOLDER

 In the **Documents** tab, in the **Related Document Folders** list, select the document folder name hyperlink.

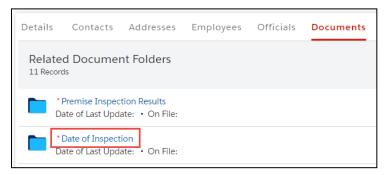

2. Select the Edit button.

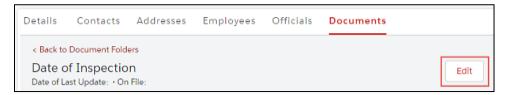

3. In the **Document Folder Details** pane:

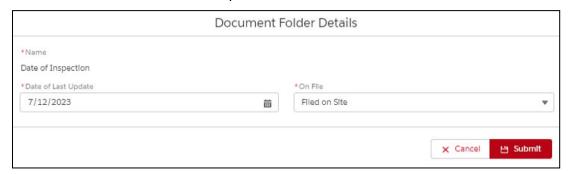

a. If applicable, in the \*Name field, type a name.

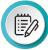

**NOTE**: The predefined folder name is not editable. Custom document folder names are editable.

b. If applicable, in the \*Date of Last Update field, type a *date* or use the calendar icon to select a date.

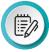

**NOTE**: The **Date of Last Update** field is not required for custom folders.

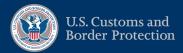

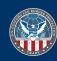

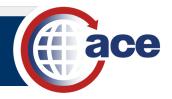

c. If applicable, in the \*On File drop-down menu, select an option.

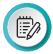

**NOTE**: The **On File** field is not required for custom folders. The **N/A** and **Not on File** options do not require adding documents.

- d. Select the Submit button.
- 4. Select the < Back to Document Folders hyperlink to return to the Related Document Folders list.

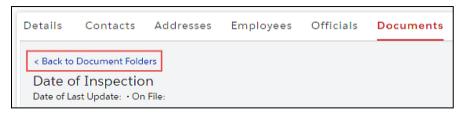

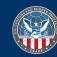

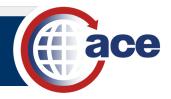

## TOPIC 3.2.5: ADD A DOCUMENT TO A DOCUMENT FOLDER

### INTRODUCTION

You can add a document to a predefined or custom document folder.

# How to Add a Document to a Document Folder

 In the **Documents** tab, in the **Related Document Folders** list, select the document folder name hyperlink.

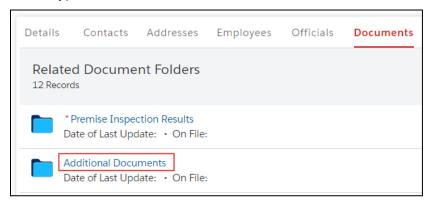

2. In the **Related Documents** section, select the **Upload Files** button.

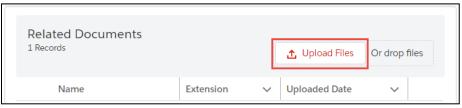

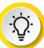

**TIP:** You can drag and drop the selected file to the **Or drop files** button.

- 3. In the **Open** dialog box, locate and select the file to upload.
- 4. Select the **Open** button.

The **Upload Files** dialog box displays the progress of the file upload.

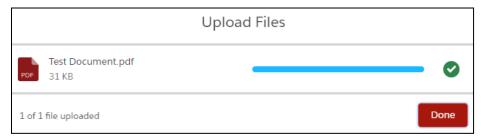

The **Done** button is highlighted when the upload is complete.

5. Select the highlighted **Done** button.

The uploaded document displays in the **Related Documents** list.

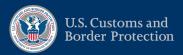

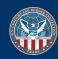

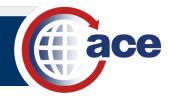

6. Select the < Back to Document Folders hyperlink to return to the Related Document Folders list.

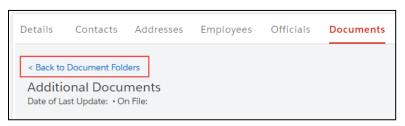

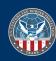